# DCM-G202 Gateway módem de cable e inalámbrico

**Guía del usuario Versión 01**

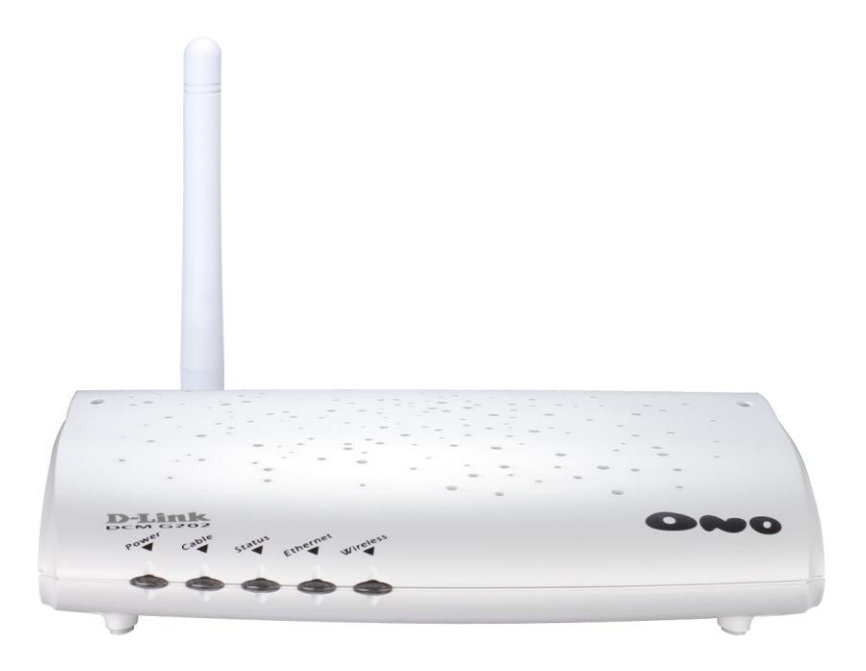

# **Índice**

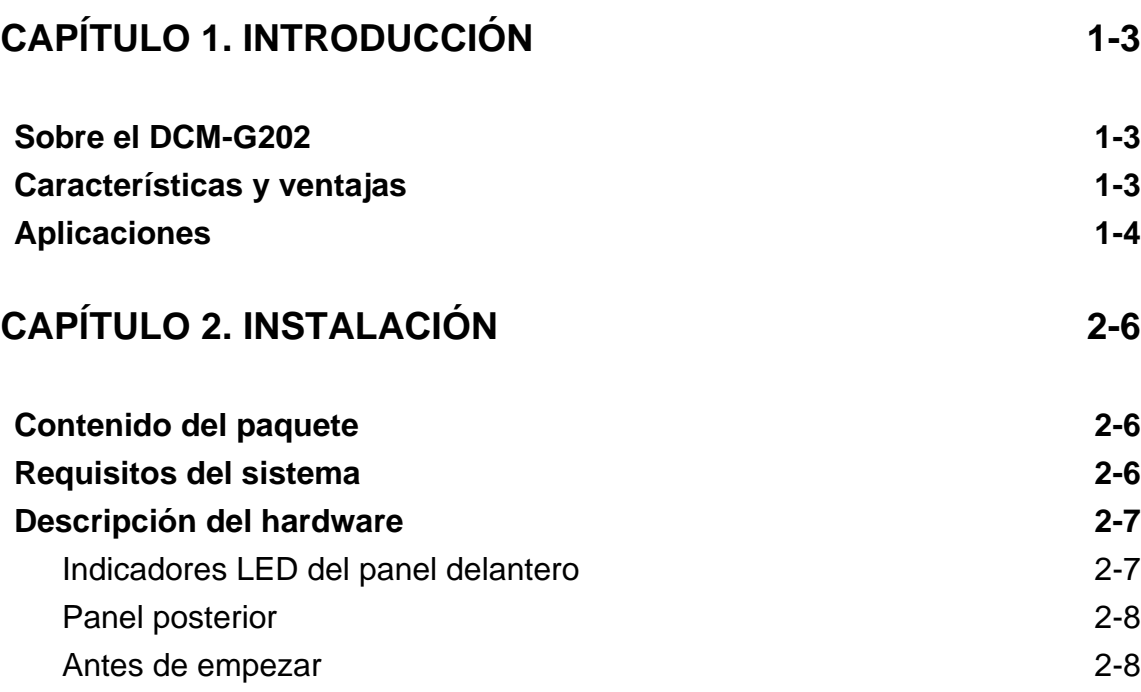

# **[CAPÍTULO 3. COMPROBACIÓN DE LA CONFIGURACIÓN TCP/IP](#page-11-0) [3-12](#page-11-0)**

# **[CAPÍTULO 4. CONFIGURACIÓN DEL GATEWAY](#page-12-0) MÓDEM DE [CABLE E INALÁMBRICO](#page-12-0) 4-13**

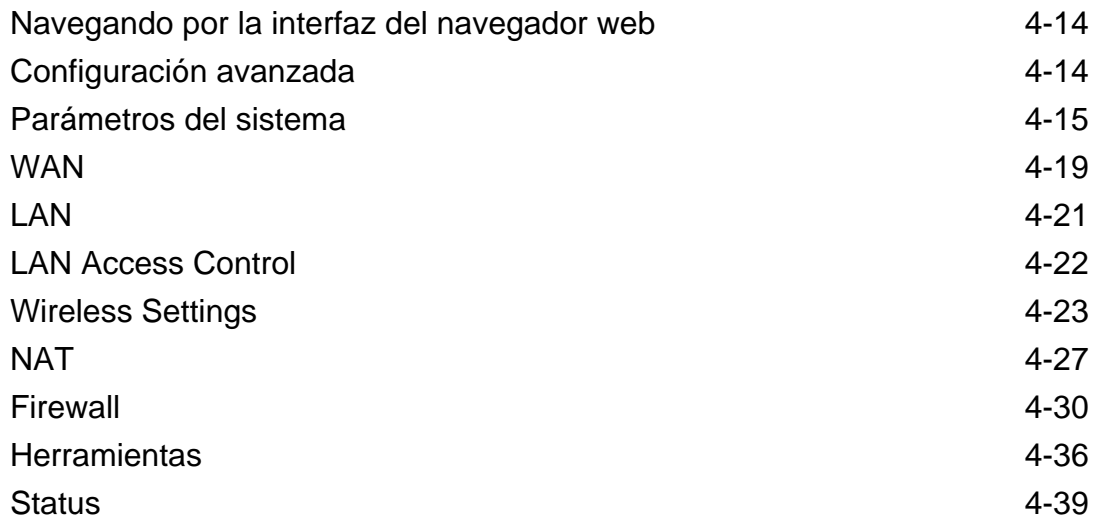

# **[APÉNDICE A. SOLUCIÓN](#page-40-0) DE PROBLEMAS 4-41 [APÉNDICE B. ESPECIFICACIONES](#page-42-0) 4-43**

# <span id="page-2-0"></span>**CAPÍTULO 1. INTRODUCCIÓN**

El gateway módem de cable e inalámbrico DCM-G202 es un dispositivo de comunicación potente pero sencillo que permite conectar su red de área local (LAN) a internet a través de un proveedor de servicios internet (ISP). Proporciona una conexión rápida y segura, ideal para quienes quieren navegar por internet con el menor coste posible, por lo que es una solución fácil y práctica.

Esta guía del usuario incluye la descripción del producto, las instrucciones de instalación, la configuración DHCP, las características de seguridad y los pasos necesarios para configurar el DCM-G202.

# <span id="page-2-1"></span>**Sobre el DCM-G202**

El gateway módem de cable e inalámbrico ofrece acceso a internet a varios usuarios por medio de una cuenta con el proveedor de servicios internet. El DCM-G202 cuenta con una interfaz WAN que le permite conectarse a un sistema de red por cable. Gracias al asistente de configuración, el sistema está configurado y en funcionamiento en pocos minutos. Al integrar la funcionalidad inalámbrica IEEE 802.11g, el DCS-G202 le permite poder desplazarse por su casa o por la oficina sin perder la conexión de red.

# <span id="page-2-2"></span>**Características y ventajas**

El DCM-G202 presenta las características siguientes:

- Acceso de banda ancha a alta velocidad a internet por medio de un puerto módem de cable integrado.
- Conexión de red local por medio a un puerto Ethernet a 10/1000 Mbps o una interfaz inalámbrica.
- Acorde con 802.11g, funciona con productos de distintos fabricantes.
- Itinerancia sin problemas dentro del entorno WLAN 802.11g.
- DHCP para la configuración de la IP dinámica y DNS para el mapeado de nombre de dominio.
- Firewall con SPI (Stateful Packet Inspection), privilegios de cliente, prevención de hackers, denegación de

servicio (DoS) y NAT (Network Addres Translation).

La NAT también permite el acceso a varios usuarios con una cuenta de un único usuario, así como la funcionalidad de servidor virtual (lo que proporciona acceso protegido a los servicios de internet, como web, correo electrónico, FTP y Telnet).

- El túnel sensible a la aplicación y definible por el usuario admite aplicaciones que requieren de varias conexiones.
- Los controles parentales permiten a los usuarios limitar el acceso a determinados sitios web.
- Avisos por correo electrónico cuando la red del usuario está en peligro.
- Fácil configuración por medio del navegador web en cualquier sistema operativo que soporte TCP/IP.
- Compatible con todas las aplicaciones internet más extendidas.

# <span id="page-3-0"></span>**Aplicaciones**

El DCM-G202 ofrece muchas aplicaciones avanzadas, como:

**Acceso LAN:** ofrece conectividad a dispositivos 10/100, ideal para el hogar o pequeñas oficinas.

**Acceso a internet:** proporciona el acceso a internet por medio de una conexión por cable integrada.

**Acceso inalámbrico:** acorde con 802.11g, proporciona acceso LAN inalámbrico a hasta 128 usuarios.

**Dirección IP compartida:** le permite compartir una única dirección IP con hasta 253 usuarios. Varios usuarios de una red pueden, al mismo tiempo, navegar por internet utilizando una única cuenta con el proveedor de servicios internet.

**Servidor virtual:** para una dirección IP estática, se puede configurar el gateway para que funciona como un host virtual para la NAT. Los usuarios remotos pueden acceder a distintos servicios usando la dirección IP estática. Entonces, en función del servicio solicitado (o número de puerto), el gateway direcciona la solicitud hacia el servidor apropiado y a una dirección IP de red interna. **De este modo, su red queda protegida de los ataques directos de los hackers y, al mismo tiempo, hace que la gestión sea más flexible, con lo cual podrá cambiar las direcciones IP de red interna sin que el acceso a su red desde el exterior se vea afectado.**

**Túnel sensible a la aplicación definible por el usuario:** permite establecer aplicaciones especiales que requieren de varias conexiones, como los juegos por internet, las videoconferencias y la telefonía por internet. El gateway detecta el tipo de aplicación y abre el túnel multipuerto.

**Soporte para hosts DMZ:** permite que un ordenador en red esté plenamente visible en internet. Se usa esta función cuando la característica de túnel sensible a la aplicación resulta insuficiente para que una aplicación funcione correctamente.

**Seguridad:** El gateway soporta características de seguridad que deniegan el acceso a internet a determinados usuarios, o envía solicitudes para servicios específicos. El firewall del gateway también bloquea los ataques más comunes de hackers, incluidos IP Spoofing, Land Attack, Ping of Death, IP de longitud cero, Smurf Attack, UDP port loopback, Snork Attack, TCP null scan y TCP SYN flooding.

# <span id="page-5-0"></span>**CAPÍTULO 2. INSTALACIÓN**

Antes de instalar el dispositivo, asegúrese de que dispone de los cables necesarios y de los elementos relacionados en **Contenido del paquete**.

# <span id="page-5-1"></span>**Contenido del paquete**

Contacte con su distribuidor local si alguno de estos elementos está en mal estado o no se encuentra en el paquete.

- 1 gateway módem de cable e inalámbrico.
- $\bullet$  1 adaptador de alimentación (5 V DC, 1,5 A).
- 1 cable Ethernet CAT-5.
- CD de instalación con la guía del usuario.

Si es posible, conserve la caja y el resto de elementos del paquete original por si fuera necesario devolver el producto.

# <span id="page-5-2"></span>**Requisitos del sistema**

Estos son los requisitos que deben cumplirse:

- El gateway módem de cable e inalámbrico DCM-G202 debe ser aprobado por su compañía de cable o por el proveedor de servicio internet.
- Un PC con una dirección IP estática o dinámica asignada por DHCP, así como una dirección del servidor gateway y una dirección del servidor DNS de su proveedor de servicios. Windows 2000 o superior, necesario para el soporte del controlador USB.
- Un ordenador que disponga de una tarjeta Fast Ethernet 10 Mbps o 10/100 Mbps, o un adaptador inalámbrico 802.11g.
- Protocolos TCP/IP instalador en un ordenador que requiera el acceso a internet.
- Cualquier navegador web, como Microsoft Internet Explorer 5.0 o superior, Netscape Navigator 4.0 o superior, o Mozilla Firefox, para configurar el gateway.

# <span id="page-6-1"></span><span id="page-6-0"></span>**Descripción del hardware Indicadores LED del panel delantero**

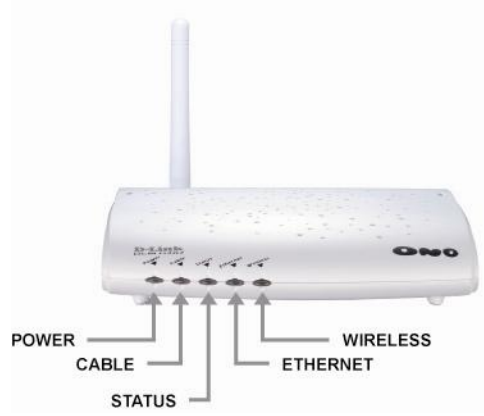

El DCM-G202 dispone de indicadores LED en el panel delantero que simplifican la instalación y la solución de los problemas de red. Los cinco LED proporcionan la siguiente información sobre el estado:

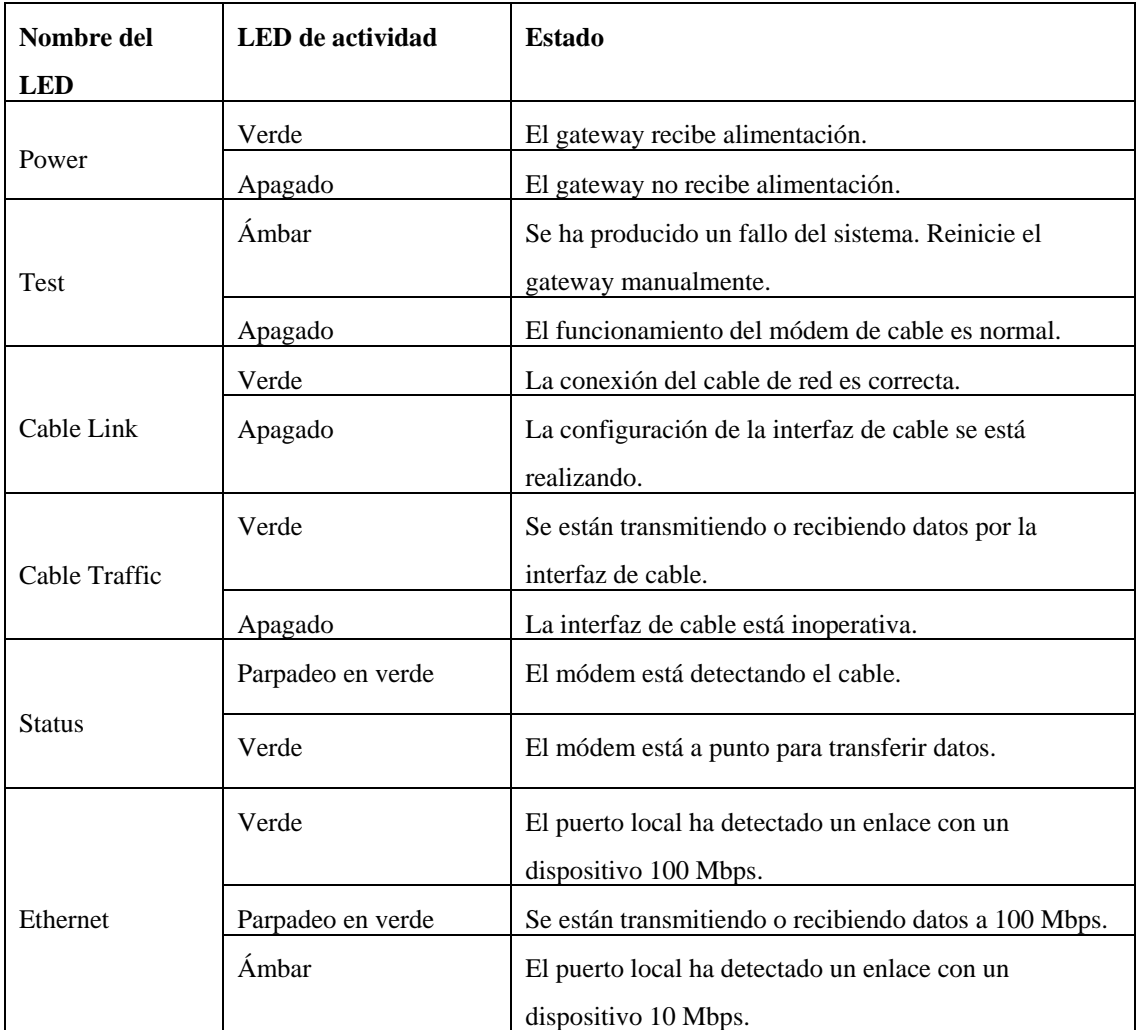

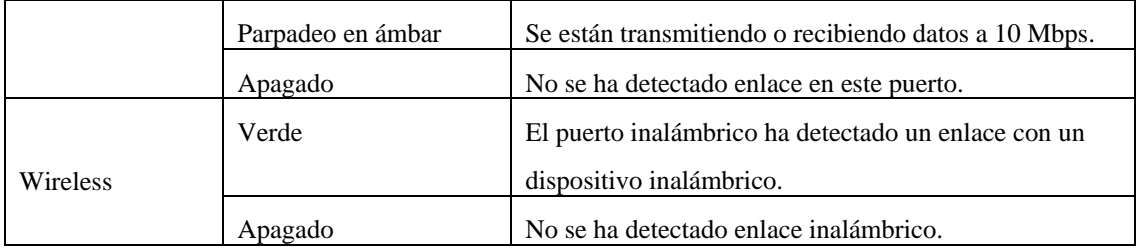

# <span id="page-7-0"></span>**Panel posterior**

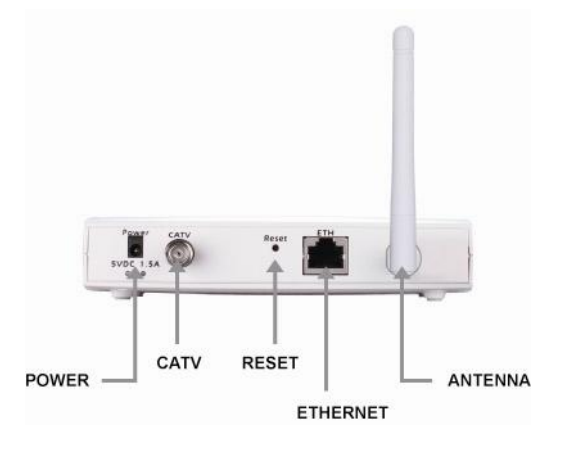

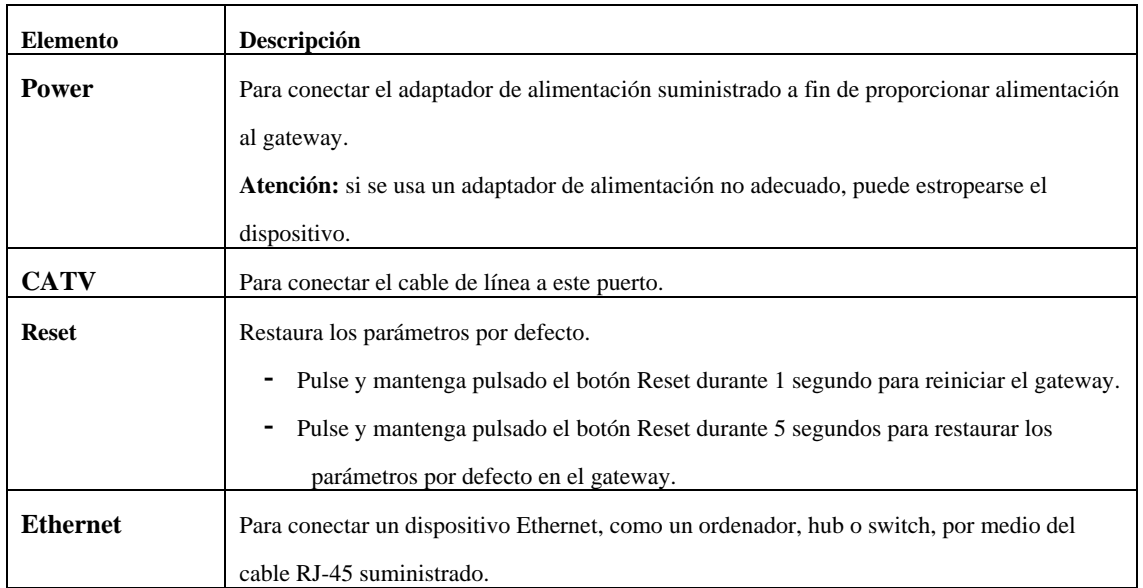

### <span id="page-7-1"></span>**Antes de empezar**

#### Precauciones

El gateway módem de cable e inalámbrico puede instalarse en cualquier parte de su oficina o su casa,

donde haya un acceso a internet por cable, siempre después de que su proveedor de servicios internet haya aprobado el DCM-G202.

Tenga en cuenta las siguientes indicaciones:

- Mantenga el gateway alejado de dispositivos calientes.
- No coloque el gateway en ambientes secos o con polvo.

Recuerde apagarlo y desconectar el cable eléctrico de la toma, siempre con las manos secas. Instalación

**Step1. Conexión a la LAN: Para conectar el gateway al PC, hub o switch, conecte el cable Ethernet desde el puerto LAN situado en la parte posterior del DCM-G202 hasta el adaptador de red del ordenador u otro dispositivo de red. También puede conectar el DCM-G202 al PC (con un adaptador cliente inalámbrico) por medio de señales de radio.**

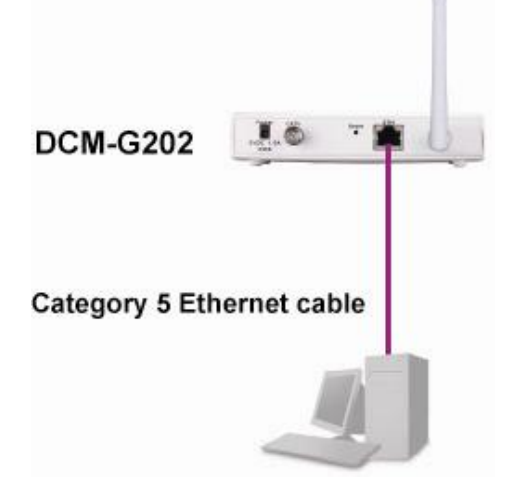

**Nota: Para mejorar la cobertura, coloque la antena en posición vertical.**

Step2. **Conexión a la WAN: Conecte un extremo del cable coaxial a la toma de cable o microfiltro, y el otro extremo al conector de cable situado en el panel posterior del DCM-G202.**

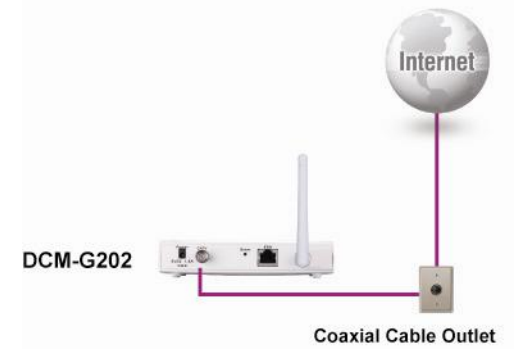

**Step3. Encendido: Conecte el cable eléctrico del adaptador al DCM-G202, y el otro extremo a una toma de corriente.** 

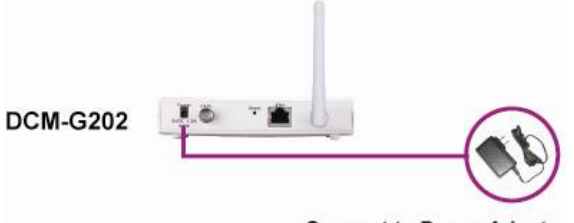

**Connect to Power Adapter** 

**Atención: Use el adaptador de alimentación que se le ha suministrado con el DCM-G202; el uso de otro adaptador de alimentación puede causar daños en el dispositivo, lo que invalida la garantía.**

#### LAN Ethernet por cable

Conecte el puerto LAN del DCM-G202 a un PC, switch o hub. El puerto LAN puede autonegociar la velocidad de la conexión a Ethernet 10 Mbps o Fast Ethernet 100 Mbps, y el modo de transmisión puede ser half-duplex o full-duplex. Use el cable de par trenzado para conectar el puerto LAN del gateway a un adaptador Ethernet del PC, y asegúrese de que la longitud del cable no supera los 100 metros. **Atención: No conecte un conector telefónico en el puerto RJ-45. Puede ser perjudicial para el gateway.** 

Una LAN Ethernet cableada con más de un ordenador requiere de uno o más hubs, switches o routers. Amplíe la red conectando el PC u otros equipos de red a un hub o switch.

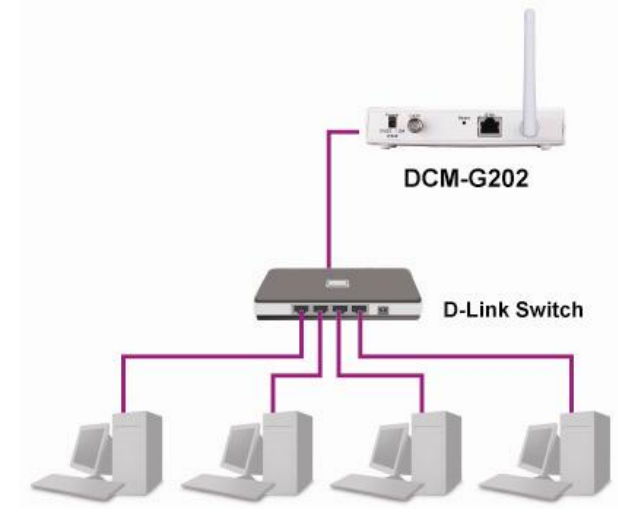

#### LAN inalámbrica

Para prescindir de cables caros e innecesarios con los que conectar los ordenadores de casa o de la oficina, instale un adaptador de red inalámbrico en un ordenador, el cual conectará a internet o a su red local. Los ordenadores que disponen de un adaptador inalámbrico puede comunicarse con otros como una LAN inalámbrica independiente si se encuentran configurados con el mismo canal de radio. Sin embargo, con el DCM-G202, los usuarios pueden crear una red a medida para compartir una única conexión de banda ancha, con o sin cables.

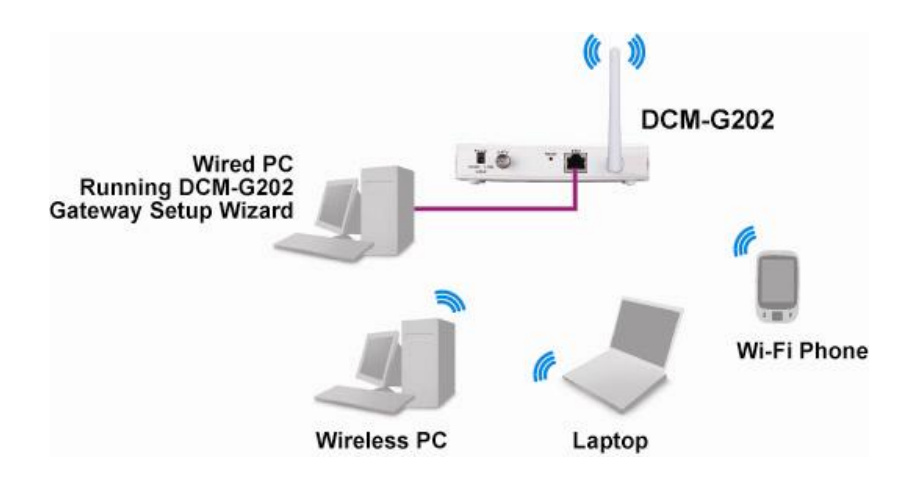

Como se muestra en la ilustración, los PC inalámbricos pueden comunicarse con cualquier ordenador por medio de enlaces de radio, o acceder a otros ordenadores o recursos de red de una infraestructura LAN cableada a través del DCM-G202. La configuración de la infraestructura inalámbrica no sólo amplía la accesibilidad de los PC inalámbricos a la LAN cableada, sino que además duplica el alcance de transmisión inalámbrica para los PC inalámbricos por medio de la retransmisión de las señales de radio entrantes a través del gateway.

# <span id="page-11-0"></span>**CAPÍTULO 3. Comprobación de la configuración TCP/IP**

Todos los PC que estén conectados al gateway deben estar en la misma subred IP que el gateway. Puede establecer la dirección IP para los PC clientes obteniendo automáticamente una dirección IP del servicio DHCP del gateway.

Para configurar el TCP/IP en su PC con Windows XP, realice lo siguiente:

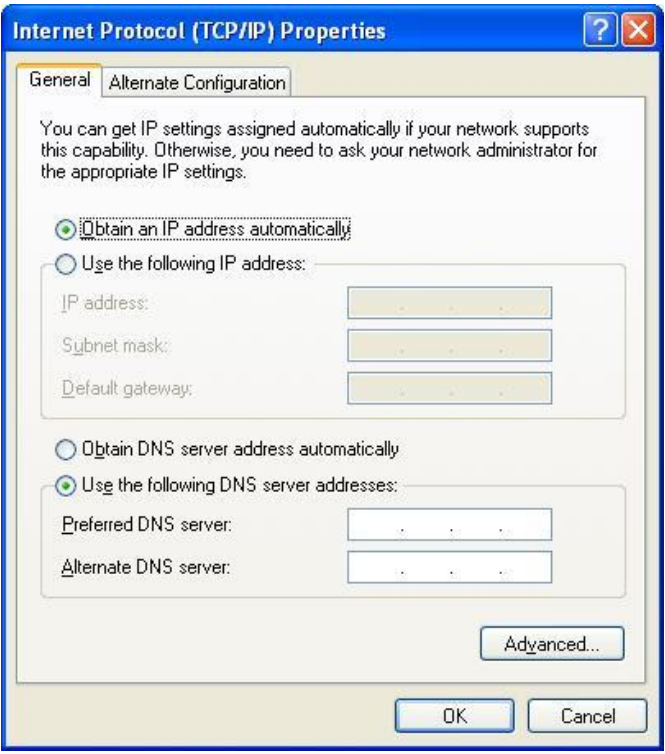

- 1. Haga clic en **StartControl Panel**. Haga doble clic en **Network Connections** para mostrar la lista de las conexiones al acceso telefónico, a la LAN o a internet a alta velocidad.
- 2. Haga clic con el botón de la derecha en la conexión de red y seleccione **Properties** para que se muestre la ventana **Local Area Connection Properties**.
- 3. Seleccione y haga doble clic en **Internet Protocol (TCP/IP)** para que se muestre la ventana **Internet Protocol (TCP/IP) Properties**.
- 4. Seleccione **Obtain an IP address automatically** and **Obtain DNS server address automatically**.
- 5. Haga clic en **OK** para que se apliquen los parámetros y para salir de la ventana.

# <span id="page-12-0"></span>**CAPÍTULO 4. CONFIGURACIÓN DEL GATEWAY MÓDEM DE CABLE E INALÁMBRICO**

Cuando ya haya configurado el TCP/IP en un ordenador cliente, configure el DCM-G202 usando un navegador web. Cualquier navegador con Java, incluidos Internet Explorer 4.0 o superior y Netscape Navigator 4.0 o superior, es válido para configurar el gateway. La interfaz de gestión web le permite ver las estadísticas para monitorizar la actividad de la red.

Para acceder a la interfaz de gestión del gateway:

- 1. Abra el navegador web.
- 2. En el navegador, escriba la dirección IP del gateway. La dirección por defecto es

#### **http://192.168.1.1.**

**Nota:** En algunos navegadores puede ser necesario añadir :80 detrás de la dirección IP de gestión.

Por ejemplo: http://192.168.1.1:80.

3. En la pantalla de acceso al sistema, escriba el nombre de usuario y la contraseña por defecto y luego haga clic en **LOGIN**.

El nombre de usuario (**Username**) por defecto es admin, y la contraseña (**Password**) es admin.

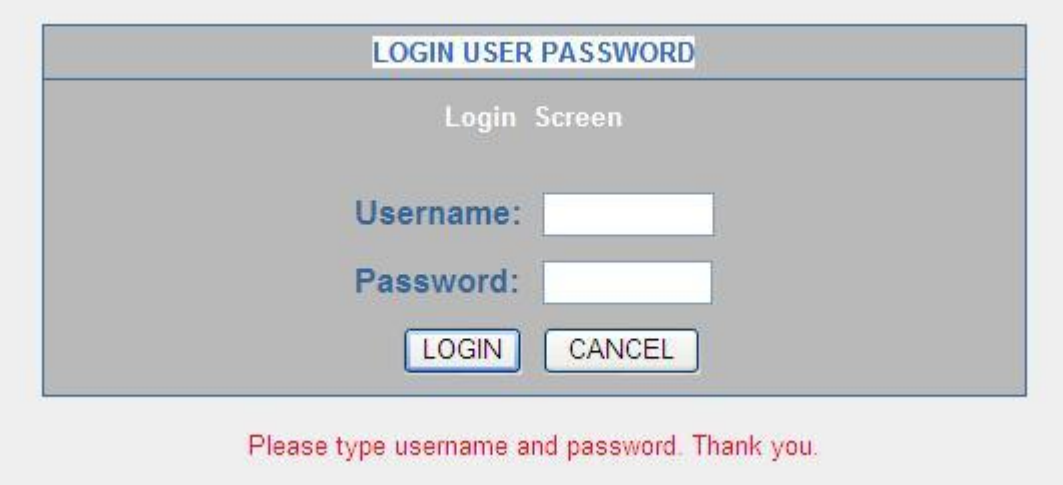

Figure 1. Pantalla de acceso al sistema

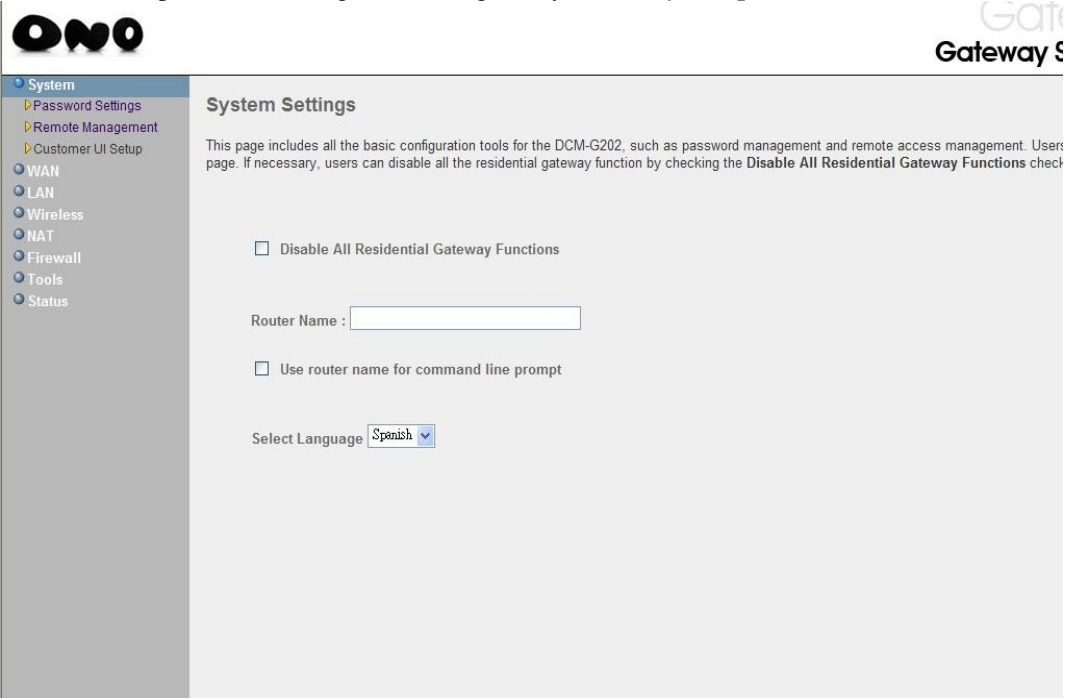

Se mostrará la pantalla de configuración del gateway: **Gateway Setup**.

Figure 2. Configuración del gateway

### <span id="page-13-0"></span>**Navegando por la interfaz del navegador web**

Los parámetros configurables aparecen en un cuadro de diálogo o en una lista desplegable. Tras realizar algún cambio en una página, asegúrese de hacer clic en **Apply** o **Next** para que los nuevos parámetros sean efectivos.

**Nota:** Para asegurarse de que la pantalla se actualiza correctamente después de haber introducido una orden, configure Internet Explore 5.0 del modo siguiente: En el menú **Tools > Internet Options >General > Settings > Temporary Internet Files**, el valor para **Check for newer versions of stored pages** debe ser **Every time I visit the web page.**

### <span id="page-13-1"></span>**Configuración avanzada**

Use la interfaz de gestión web para configurar los parámetros del sistema, gestionar y controlar tanto el gateway como sus puertos, o monitorizar las condiciones de la red.

| Elemento del menú | <b>Descripción</b>                                                                        |
|-------------------|-------------------------------------------------------------------------------------------|
| System            | Se especifican los parámetros de la contraseña (Password Settings) para la herramienta de |
|                   | gestión basada en web, las capacidades de gestión remota (Remote Management) del          |
|                   | gateway módem de cable e inalámbrico y la información de configuración de la interfaz del |

En la tabla siguiente se explican resumidamente los elementos del menú que se muestran en la figura 2.

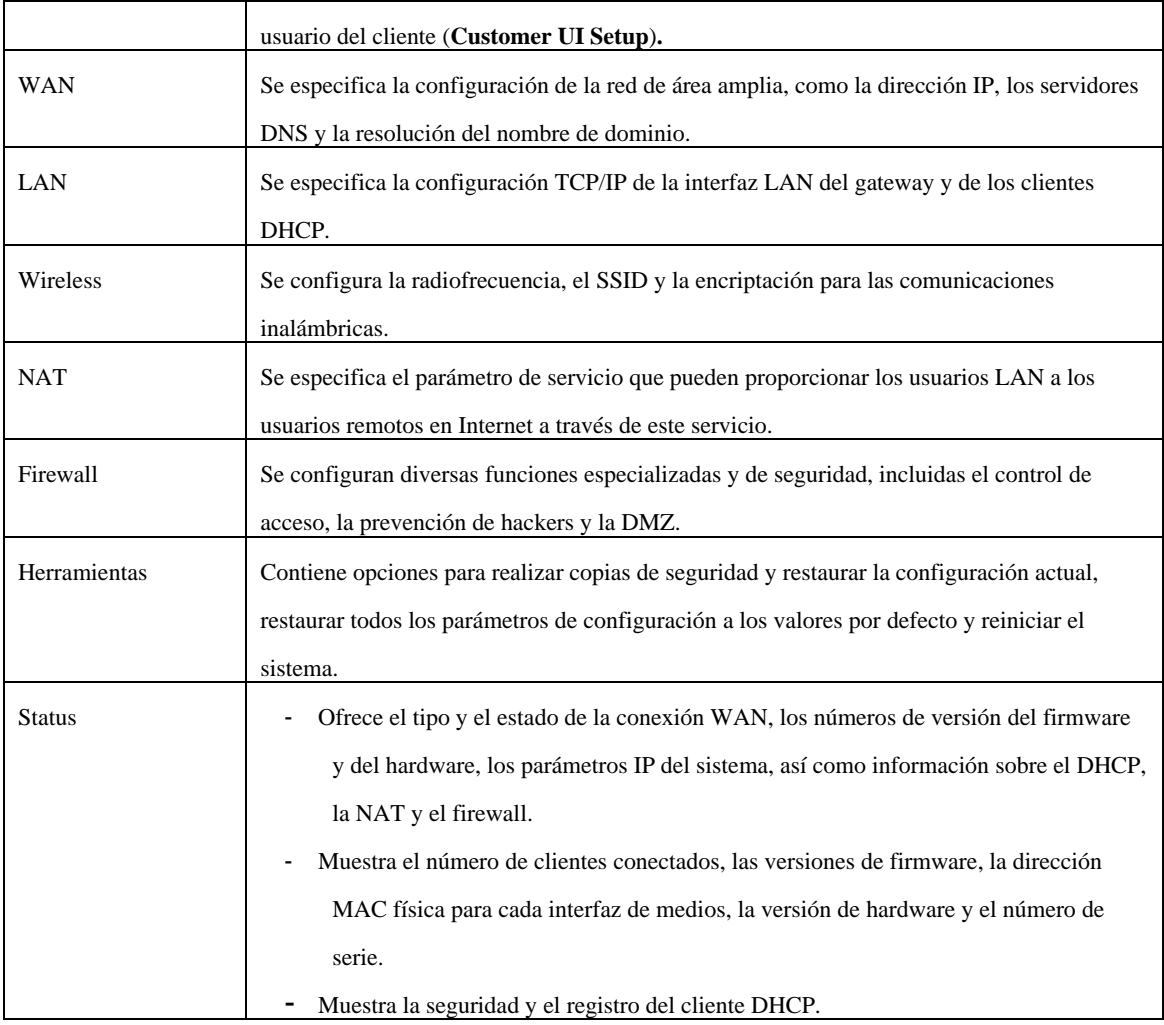

# <span id="page-14-0"></span>**Parámetros del sistema**

Seleccione **Disable All Residential Gateway Functions** para deshabilitar la funcionalidad de router.

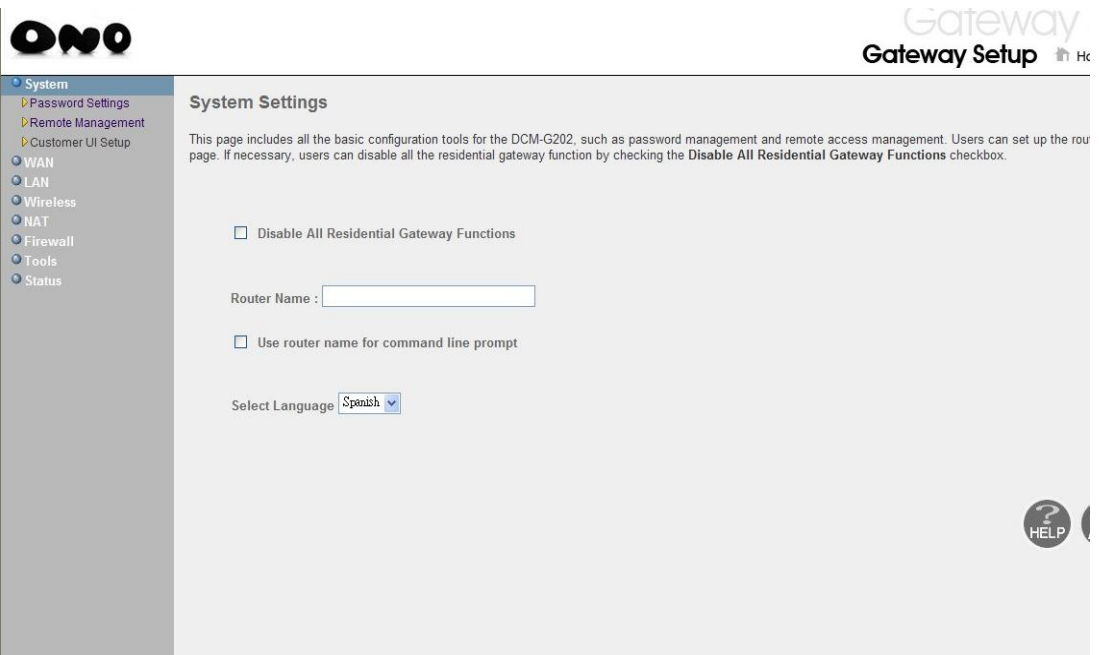

Figure 3. Parámetros del sistema

#### Parámetros de la contraseña

En esta página puede restringir el acceso a la gestión del DCM-G202 por medio de una contraseña. Por defecto, la contraseña es **admin**.

**Nota:** Por motivos de seguridad, debería cambiar la contraseña antes de exponer el gateway en internet.

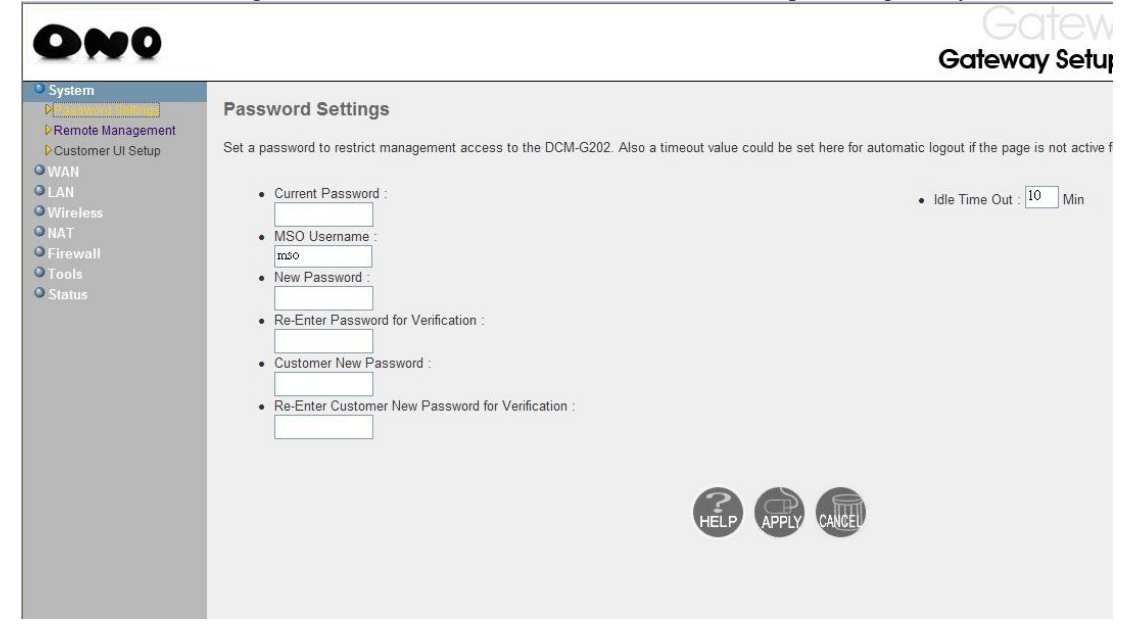

#### Figure 4. Parámetros de la contraseña

Cree una contraseña de entre 2 y 12 caracteres alfanuméricos (combinación de letras y números). En la contraseña se distinguen las mayúsculas de las minúsculas. Si olvida su contraseña o no puede acceder a la interfaz, pulse el botón **Reset** durante cinco segundos, situado en el panel posterior del DCM-G202, para restaurar los parámetros por defectos.

#### Gestión remota

Esta característica permite que configure, gestione y monitorice el gateway desde un PC remoto utilizando

Charles Co

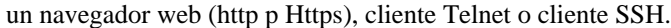

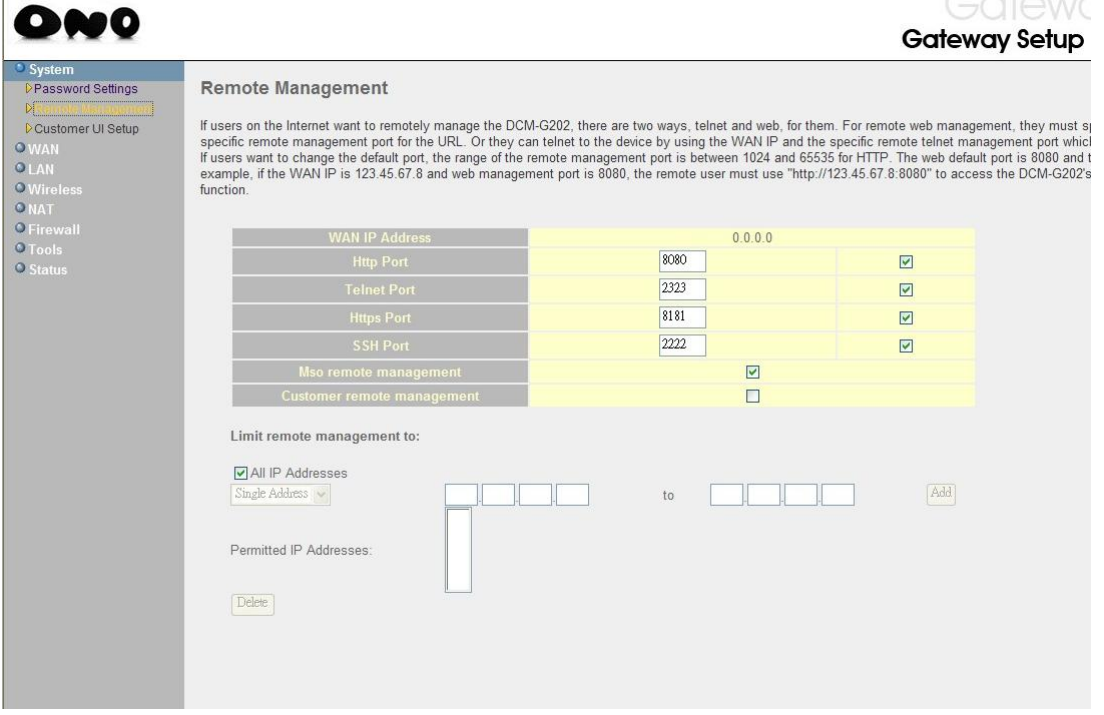

Figure 5. Gestión remota

Seleccione la casilla de verificación y especifique el puerto TCP para habilitar la característica de gestión remota. Para cambiar el puerto por defecto, el rango del puerto para la gestión remota debe estar comprendido entre 1024 y 65535 para HTTP. El puerto por defecto es 8080**.** Por ejemplo si la IP de la WAN es 123.234.345.456, el usuario remoto debe usar http://123.234.345.456:8080 para acceder a la característica del DCM-G2020.

**Nota:** Asegúrese de que introduce diferentes valores para los puertos HTTP, Telnet, HTTPS y SSH.

Por defecto, la característica de gestión remota hace que nadie pueda acceder al gateway cuando está habilitada. Para limitar el acceso, desmarque **All IP Addresses e introduzca el rango de direcciones IP o especifique una dirección IP para permitir el acceso remoto.** Después de haber introducido todos los parámetros para la gestión remota, haga clic en **Apply** para permitir el acceso a la gestión remota.

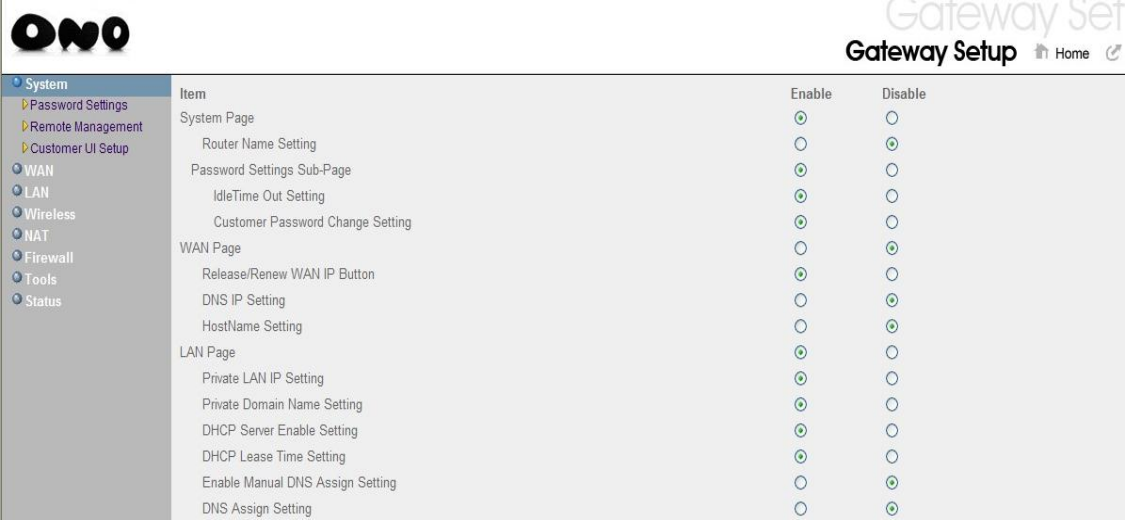

#### Configuración de la interfaz de usuario del cliente

Figure 6. Configuración de la interfaz de usuario del cliente

Para personalizar la interfaz de usuario de la cuenta admin del cliente, seleccione el elemento que quiera que se muestre en **custadmin UI** y luego haga clic en **Apply**.

### <span id="page-18-0"></span>**WAN**

### Parámetros IP de la WAN

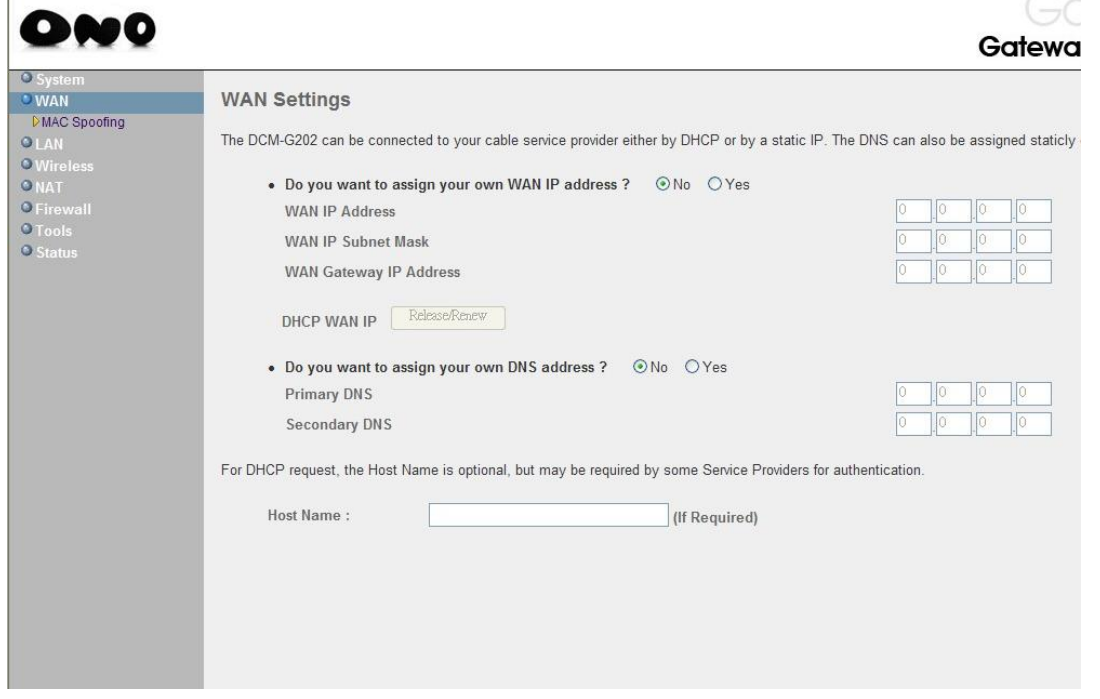

Figure 7. Parámetros IP de la WAN

Los parámetros IP de la WAN están configurados por defecto para usar una dirección dinámica distribuida por el proveedor de servicios de cable. Si utiliza una IP estática, necesitará introducir la dirección IP de la

WAN (**WAN IP Address**), la máscara de subred de la IP de la WAN (**WAN IP Subnet Mask**), la dirección IP del gateway de la WAN (**WAN Gateway IP Address**) y las direcciones del DNS primario y secundario (**Primary and Secondary DNS**) que le habrá indicado su proveedor de servicios. El nombre de host (**Host Name**) es opcional, pero algunos proveedores de servicios internet pueden necesitarlo para los servicios de direcciones IP dinámicas.

**Nota:** Los servidores DNS (Domain Name Service) mapean las direcciones IP numéricas según el nombre de dominio equivalente (p. ej.: www.hitrontech.com). Su proveedor de servicios internet debería indicarle la dirección IP de uno o más servidores de nombre de dominio si éstos no son asignados a través de DHCP o si usted usa una dirección IP estática. Introduzca esas direcciones en esta pantalla.

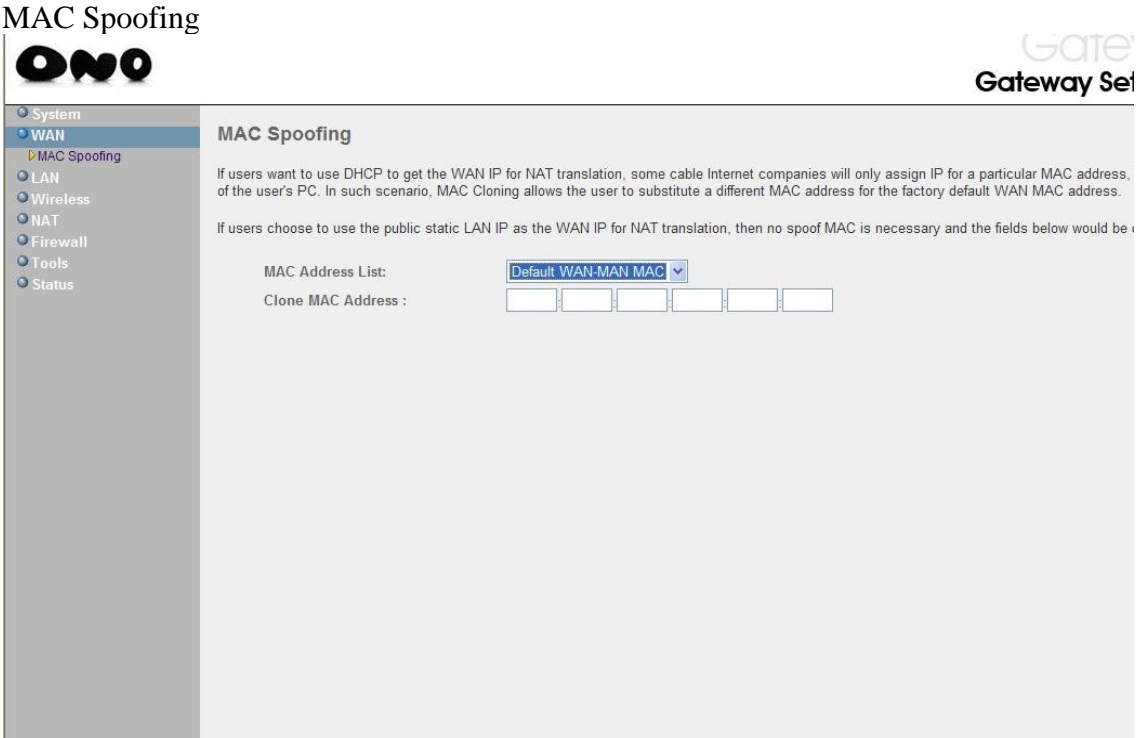

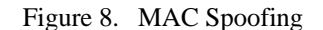

La dirección MAC por defecto está configurada en la interfaz física CATV del gateway. Use esta dirección cuando se registre en servicios de internet, y no la cambie a menos que se lo indique su proveedor de servicios internet. Si ya cuenta con acceso a internet a través de otro módem de cable, deberá contactar con su proveedor de servicios internet y registrar la nueva dirección MAC, o introducir la dirección MAC en el campo de texto **Clone MAC address** y escribirla en **RF MAC address** del otro módem de cable y, finalmente, hacer clic en **Apply**.

Si su proveedor de servicios internet usa la dirección MAC de una tarjeta Ethernet como identificador

cuando configura por primera vez su cuenta de banda ancha, conecte el PC con la dirección MAC registrada en el Gateway y seleccione la dirección MAC correspondiente en la lista desplegable **MAC Addres List**. De este modo sustituirá la dirección MAC del gateway actual por la dirección MAC ya registrada de la tarjeta Ethernet. Haga clic en **Apply** para que los valores sean efectivos.

**Nota:** Si no sabe con certeza la dirección MAC original registrada, contacte con su proveedor de servicios para registrar la MAC RF (CATV), la dirección MAC por defecto del gateway, tal como figura en la etiqueta de la parte inferior del módem de cable.

<span id="page-20-0"></span>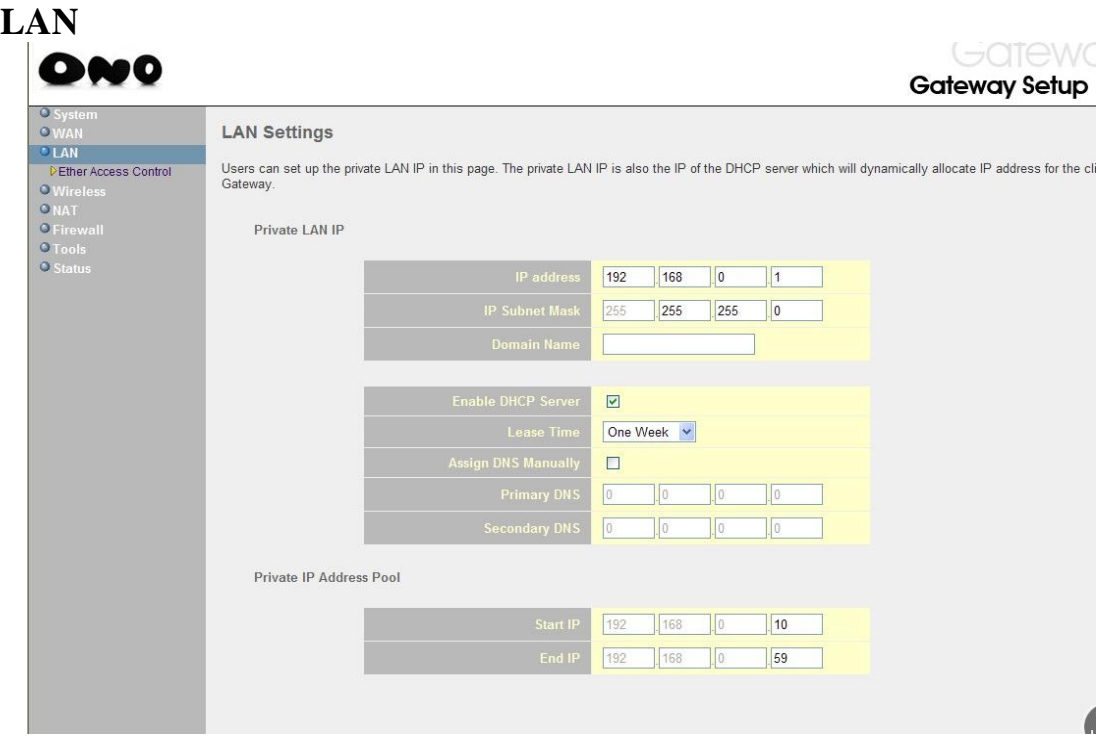

Figure 9. Pool de direcciones IP e IP de la LAN

#### IP de la LAN privada

Use la ventana de parámetros de la LAN para:

- Configure la dirección IP de la LAN del gateway.
- Habilite el servidor DHCP para que asigne direcciones IP dinámicas a todos los PC conectados.
- Seleccione la opción DHCP avanzada, **Lease Time** del DHCP.
- Asigne el DNS manualmente.
- Indique las direcciones para el **DNS primario** y el **secundario**.

**Nota:** Si es necesario, puede establecer un periodo de tiempo para el tiempo de validez del DHCP para todos los PC conectados, lo que significa que no hay un tiempo límite de uso de la dirección IP y que ésta estará reservada para el PC hasta que se reinicie el gateway.

#### Pool de direcciones IP

El pool de direcciones IP muestra el rango de direcciones IP especificadas en los campos **IP Address** e **IP Subnet** de la página de configuración **Private LAN IP**. El usuario puede especificar la dirección IP inicio (**Start IP**) y la dirección IP final (**End IP**) , p. ej.: 192.168.0.10 y 192.168.0.59 (como se muestra en la figura 9). Una vez que se ha asignado la dirección IP inicio, las direcciones IP comprendidas entre 192.168.0.10 y 192.168.0.59 formarán parte del pool de direcciones IP dinámicas.

**Nota:** No debe incluir la dirección del gateway en el pool de direcciones IP privadas. Asegúrese de que configura los PC clientes para la asignación de direcciones IP dinámicas.

<span id="page-21-0"></span>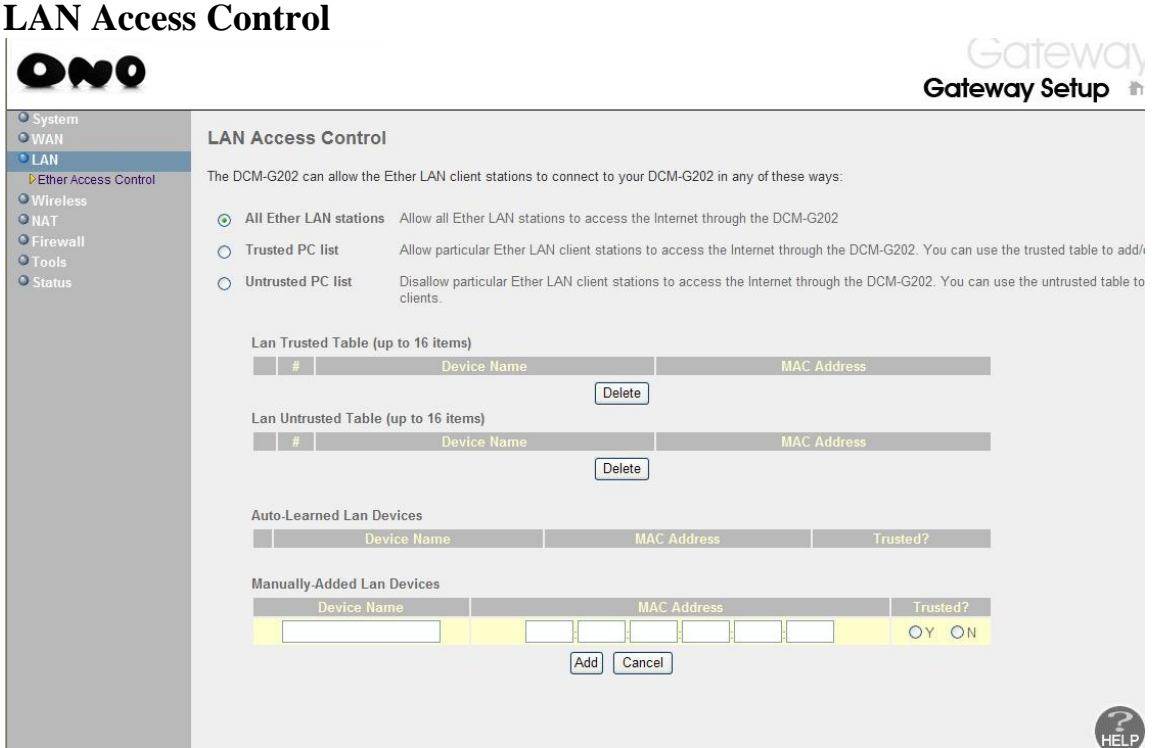

Figure 10. Control de acceso a la LAN

El DCM-G202 puede permitir que los clientes de la LAN se conecten a su gateway de los siguientes modos:

- **All Ether LAN stations**: Permite que las estaciones LAN Ethernet accedan a internet por medio del  $\bullet$ DCM-G202. Los clientes definidos en la lista **LAN Trusted Table** se ignorarán.
- $\bullet$ **Trusted PC list**: Los clientes definidos en la lista **LAN Trusted Table** podrán acceder a internet por medio del DCM-G202. Dicho de otro modo, a todos los clientes que no figuren en la lista se les denegará el acceso a internet.

**Untrusted PC list**: Los clientes definidos en la lista **LAN Untrusted Table** no podrán acceder a  $\bullet$ internet por medio del DCM-G202.

#### Tablas LAN Trusted y LAN Untrusted

Introduzca el nombre del dispositivo, la dirección MAC del clientes y, después, seleccione **Y** o **N** para agregar manualmente los dispositivos LAN a las tablas. Por ejemplo, si selecciona **Y**, el dispositivo se agregará a la **LAN Trusted Table**. Si selecciona **N**, el dispositivo se agregará a la **LAN Untrusted Table**.

<span id="page-22-0"></span>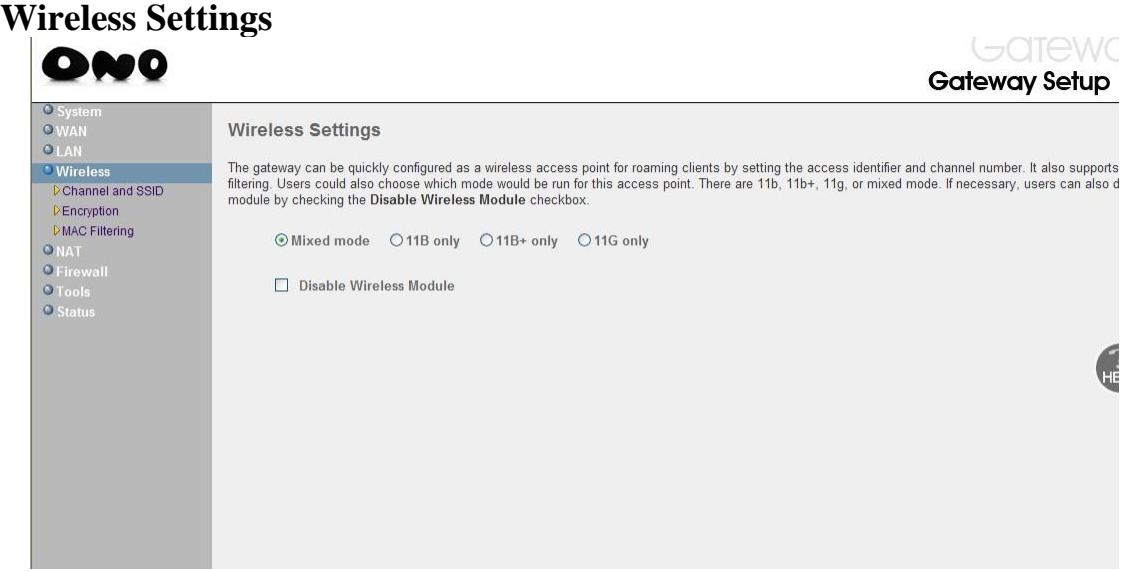

Figure 11. Parámetros inalámbricos

Para configurar el gateway como un punto de acceso inalámbrico para los clientes inalámbricos (fijos o itinerantes), defina el canal de radio, el SSID (Service Set Identifier) y las opciones de encriptación. Los tres modos de funcionamiento inalámbrico son **Mixed mode**, **11B only**, **11B+ only** y **11G only**.

Seleccione **Disable Wireless Module** para apagar o encender el módulo inalámbrico. Por defecto, el módulo inalámbrico está habilitado.

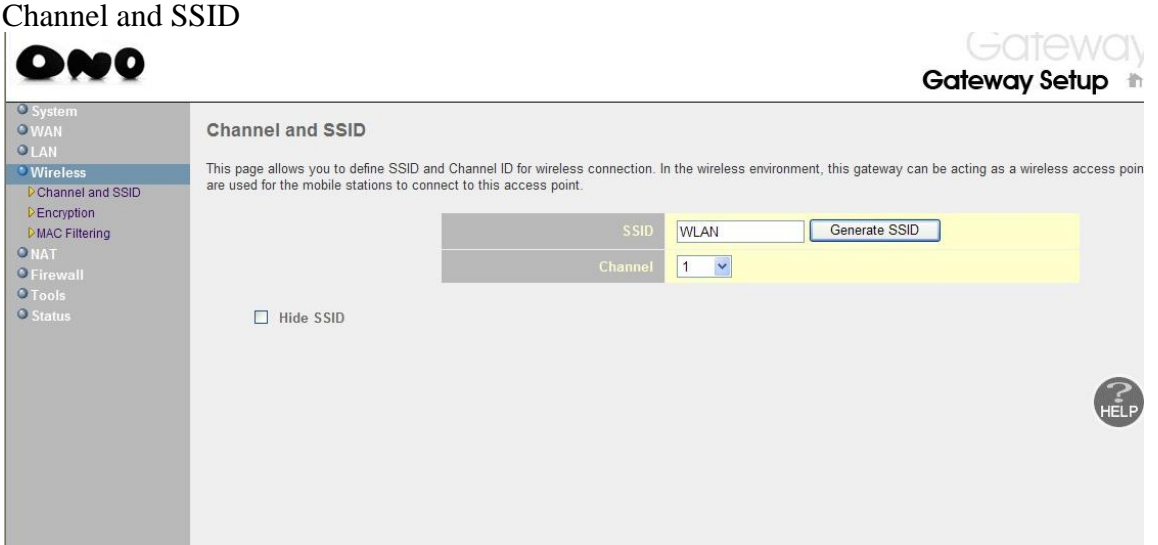

Figure 12. Canal y SSID

Especifique el canal de radio **(Channel**) y el **SSID** (Service Set ID) que usará el gateway y todos sus clientes inalámbricos. Asegúrese de que ha configurado todos los clientes con los mismos valores.

**SSID:** El SSID debería tener el mismo valor que los otros dispositivos inalámbricos de su red. Haga clic en **Generate SSID** para usar la cadena SSID que ha generado el sistema.

**Nota:** El SSID distingue entre mayúsculas y minúsculas y puede estar formado por hasta 32 caracteres alfanuméricos.

*Channel***:** Es el canal de radio por medio del cual el gateway se comunica con los PC en su BSS (Basic Service Set). El canal por defecto es **auto**.

**Nota:** Los parámetros del canal están restringidos por las regulaciones locales. Cuando selecciona **auto** en la lista desplegable, el sistema examina todos los canales disponibles y elige en que ofrece una mejor calidad de comunicación.

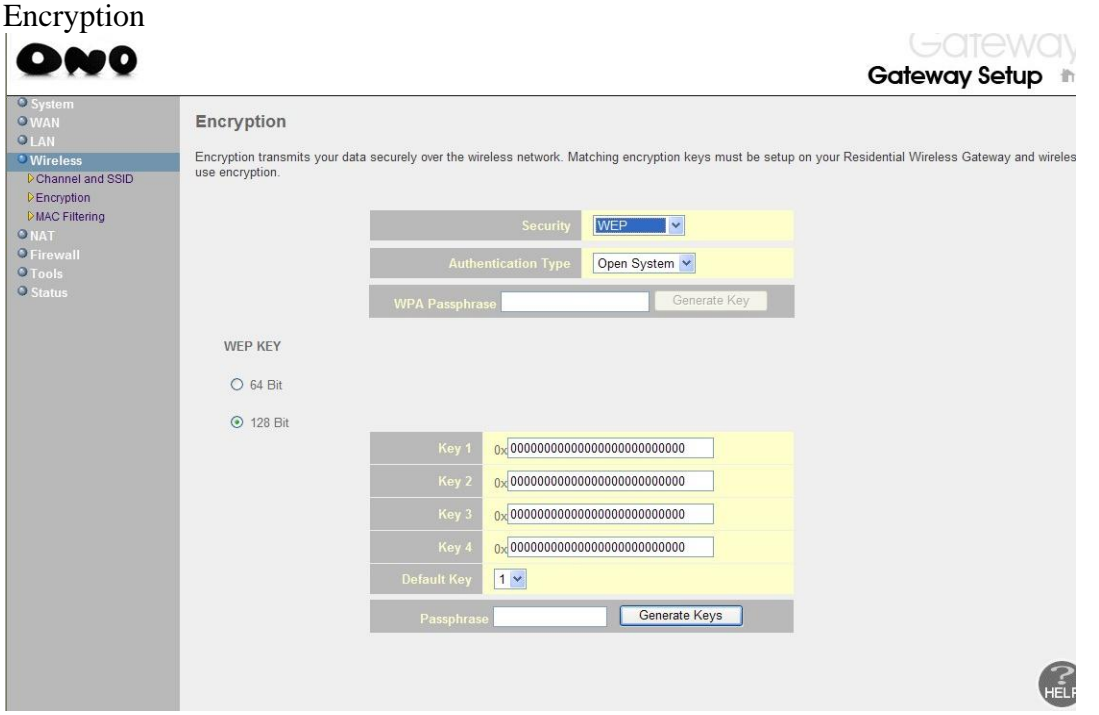

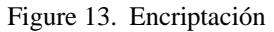

La característica de encriptación (**Encryption**) permite que los datos se transmitan de modo segura por la red inalámbrica. Las cuatro opciones disponibles para la encriptación inalámbrica son **None**, **WEP**, **WPA-PSK** y **WPA2-PSK**

# **None**

Es el valor por defecto del parámetro de encriptación. Selecciónelo si quiere deshabilitar los modos de encriptación inalámbrica para los clientes que se comunican con los dispositivos en modo inalámbrico.

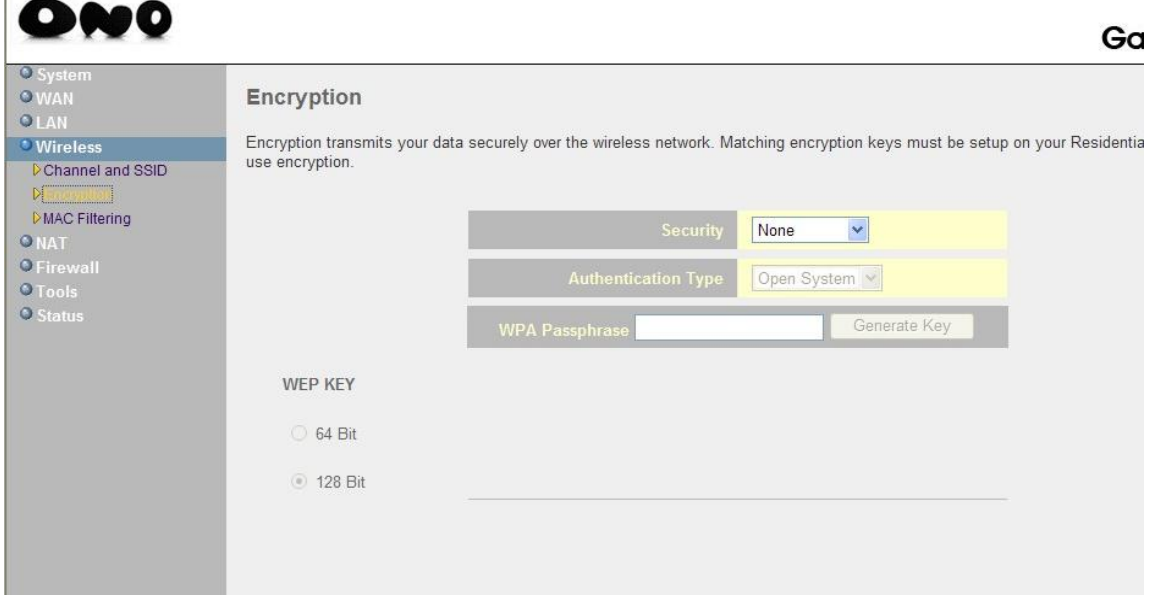

Figure 14. Encriptación: ninguna

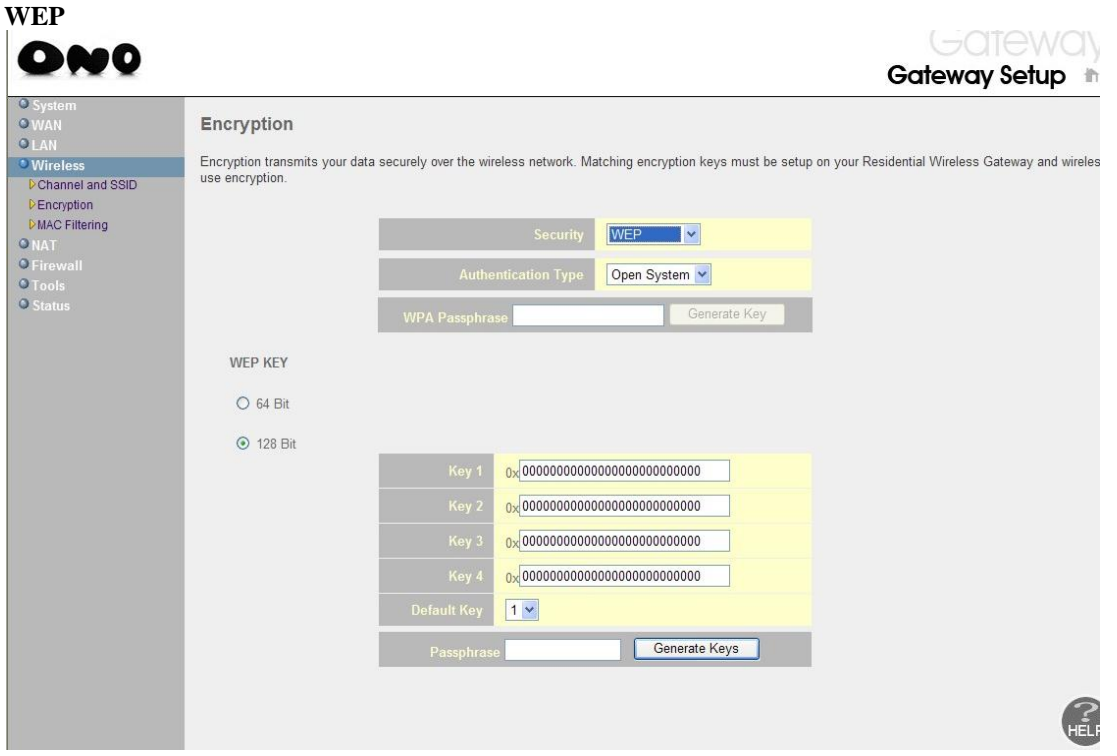

Seleccione WEP (Wired Equivalent Privacy) si transmite datos confidenciales a través de canales inalámbricos. La encriptación WEP requiere usar las mismas claves de encriptación/desencriptación para el gateway y para todos los clientes inalámbricos. Puede elegir entre las claves de encriptación del estándar de 64-bit y el más potente de 128-bit. El sistema puede generar automáticamente claves de encriptación, o bien usted puede introducir la clave con frase secreta manualmente. Haga clic en **Generate Key**. El valor **Passphrase** es necesario para generar la clave WEP.

**Nota:** WEP (**Wired Equivalent Privacy**) sólo protege los datos transmitidos entre nodos inalámbricos, pero no las transmisiones realizadas por la red cableada o por internet.

#### **WPA-PSK y WPA2-PSK**

Use las mismas claves de palabra secreta para el DCM-G202 y para todos los clientes inalámbricos a fin de transmitir datos a través de los canales inalámbricos y utilizando WPA-PSK o WPS2-PSK. Use **Generate Keys** para generar automáticamente la frase secreta como clave.

#### MAC Filtering

Para aumentar la seguridad de su red inalámbrica, es posible especificar si determinados PC pueden conectarse en modo inalámbrico utilizando la dirección MAC del cliente inalámbrico. Por defecto, todos los clientes inalámbricos pueden conectarse al DCM-G202.  $($   $-\sqrt{ }$ 

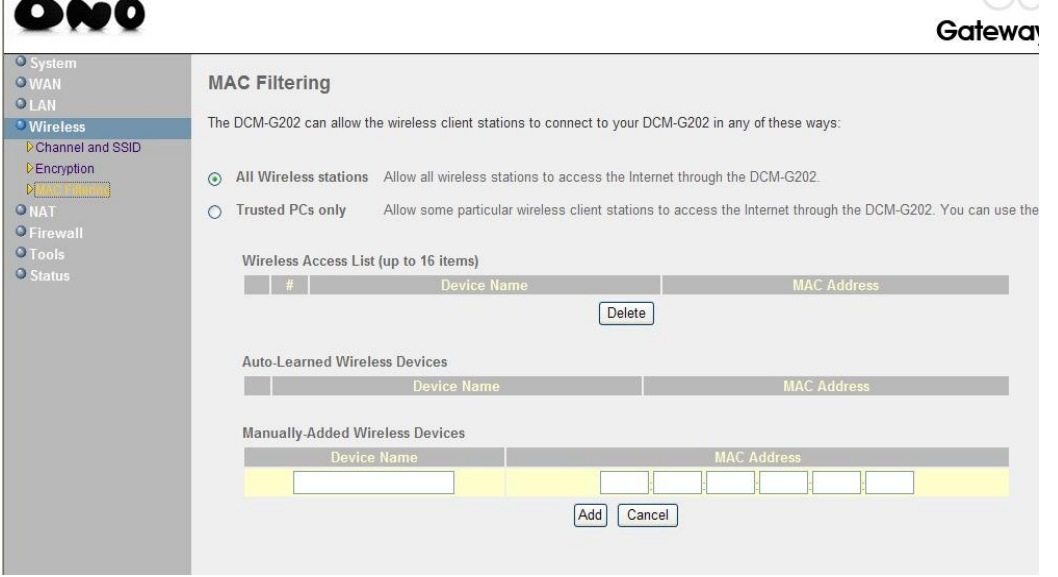

Figure 15. Filtrado MAC

Para permitir que sólo los dispositivos de confianza accedan al DCM-G202, seleccione **Trusted PC's only** y, después, introduzca una dirección MAC válida y el nombre del dispositivo.

### <span id="page-26-0"></span>**NAT**

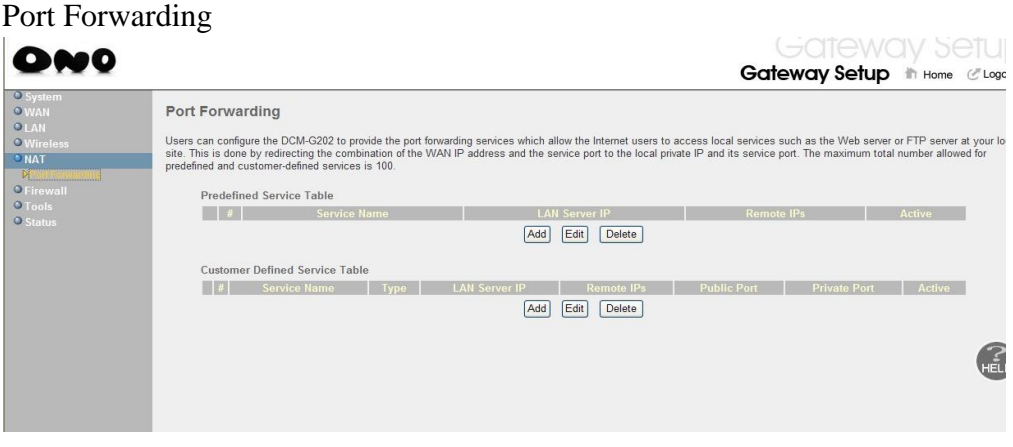

Figure 16. Direccionamiento de puerto

Si configura el gateway con direccionamiento de puerto, los usuarios remotos que accedan a determinados servicios, como web o FTP, por medio de su dirección IP pública podrán ser direccionados automáticamente hacia servidores locales que están configurados con direcciones IP privadas. Dicho de

otro modo, en función del servicio solicitado (número de puerto TCP/UDP), el DCM-G202 direccionará esas solicitudes hacia el servidor interno adecuado. Por consiguiente, al introducir la dirección IP indicada por su proveedor de servicios internet, los usuarios remotos, podrán acceder a servicios que usted proporciona en la LAN privada. Use una dirección IP fija (dirección IP estática) para su interfaz WAN a fin de utilizar correctamente esta función.

#### Tablas Predefined y Customer Defined Service

Para configurar un servicio común, haga clic en **Add**, bajo **Predefined Service Table**. Si utiliza una serie de puertos especial o una configuración personalizada, haga clic en **Add**, bajo **Custom Defined Service Table**.

Para un servicio predefinido, use los campos **Service Type** y **LAN Server IP**. Por ejemplo, para configurar el acceso a un servidor web, establezca el tipo de servicio (**Service Type**) como **HTTP**(TCP/UDP:80), y la IP del servidor LAN (**LAN Server IP**) como **192.168.100.2**; de este modo, todas las solicitudes de HTTP procedentes de fuera se transferirán al puerto 80 con la IP **192.168.100.2**.

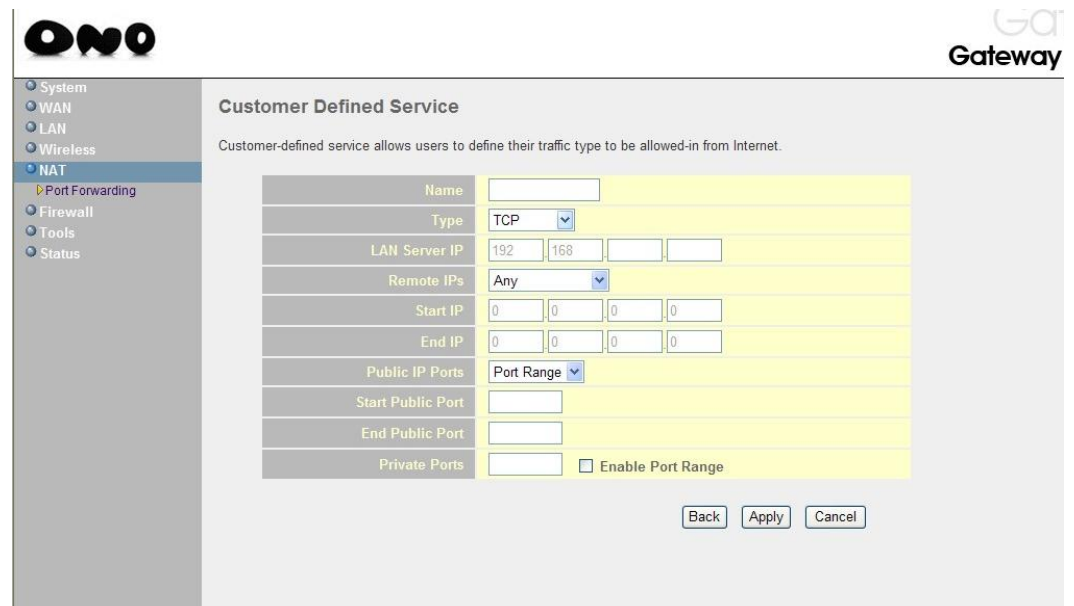

Figure 17. Servicio definido por el usuario

Para el servicio definido por el usuario, debe introducir el nombre (**Name**) del servicio, el tipo (**Type**) de puerto (TCP, UDP o ambos), la IP del servidor LAN (**LAN Server IP**) y el número de puerto (**Port number**). De este modo, usted podrá configurar los servicios exteriores de los servicios predefinidos. Los puertos de servicio TCP más comunes son: HTTP: 80, FTP: 21, Telnet: 23 y POP3: 110.

También puede establecer restricciones al acceso del servicio definido para un usuario remoto; para ello,

selecciónelo en la lista desplegable **Remote IP** e introduzca la dirección IP a la que quiere concederle acceso al servicio

#### <span id="page-29-0"></span>**Firewall**

El DCM-G202 proporciona una amplia protección por firewall que restringe los parámetros de conexión a fin de minimizar el riesgo de ataques de hackers. Sin embargo, para las aplicaciones que requieres un acceso sin restricciones a internet, los usuarios pueden configurar un cliente/servidor específico como zona desmilitarizada (DMZ). Este host DMZ quedará al margen de las limitaciones del firewall y de la protección del firewall. Para habilitar y deshabilitar la función de firewall, hay una casilla de verificación.

#### Access Control

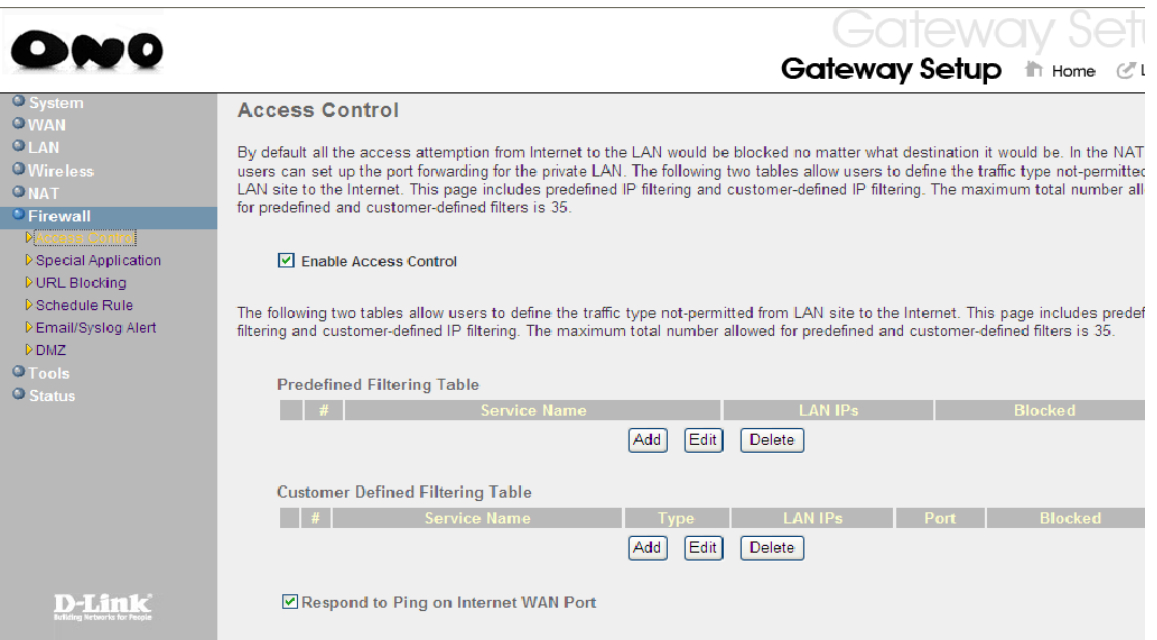

Figure 18. Control de acceso

Esta opción le permite filtrar determinados servicios de un rango de direcciones IP de la LAN. El filtro se basa en TCP, UDP o ambos tipos de puertos. Las tablas de filtrado predefinido (**Predefined Filtering**) y de filtrado definido por el usuario (**Custom Defined Filtering**) le permiten definir los tipos de tráfico que no están permitidos desde el lado de la LAN. El número máximo de filtros permitidos, tanto predefinidos como definidos por el usuario, es 35.

Un ejemplo de control de acceso es restringir el MSN Messenger al siguiente rango de direcciones IP de la LAN: 192.168.1.5 - 192.168.140.

También puede establecer que el gateway responda a peticiones **icmp ping** procedentes de internet por el puerto WAN.

#### Special Application

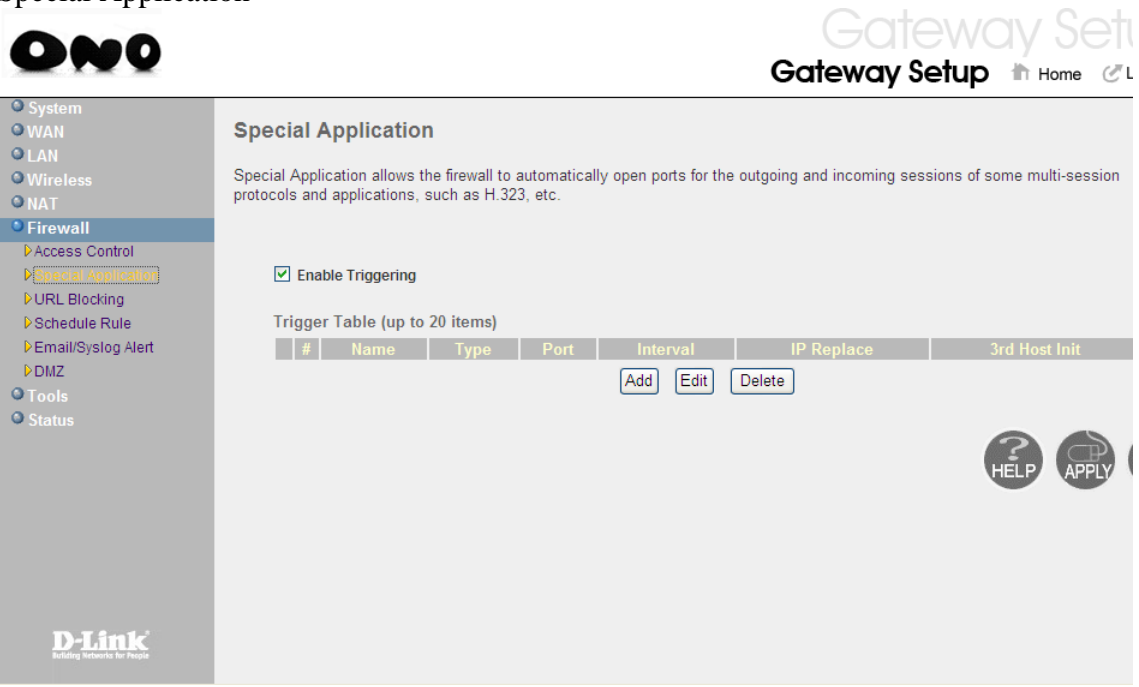

Figure 19. Aplicación especial

Algunas aplicaciones, como los juegos por internet, las videoconferencias y la telefonía por internet, requieren múltiples conexiones. Estas aplicaciones no funcionan con la NAT (Network Address Translation) habilitada. Si necesita ejecutar aplicaciones que requieren varias conexiones, use la característica **Special Application** para especificar los puertos públicos adicionales que estarán abiertos para cada aplicación.

Especifique el puerto que suele estar asociado a una aplicación en **Trigger Table**, seleccione el tipo de protocolo (TCP o UDP) e introduzca los puertos públicos asociados con el puerto trigger para abrirlo al tráfico entrante. Net Meeting y H.323 son ejemplos de aplicaciones que requieren que estén abiertas varias sesiones.

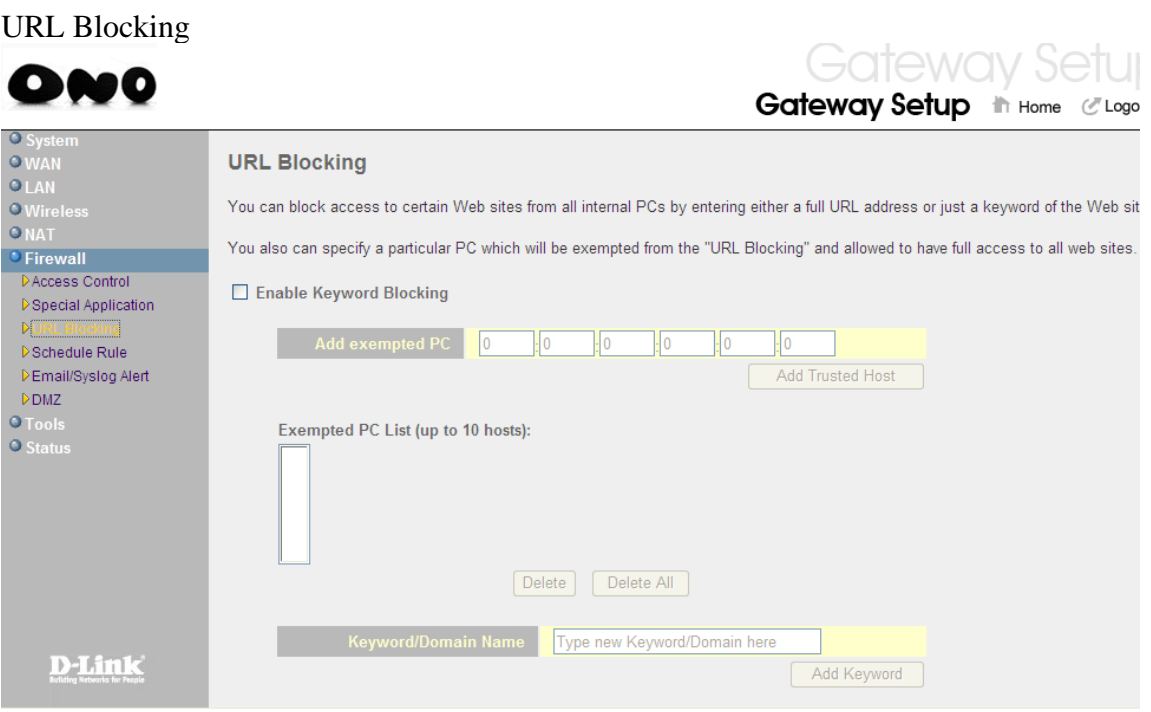

Figure 20. Bloqueo URL

La característica de bloqueo URL le permite bloquear el acceso a determinados sitios web que contengan las palabras clave que se han definido en la tabla. Seleccione **Enable Keyword Blocking** para habilitar esta característica. Por defecto, el bloqueo URL no está habilitado.

Puede especificar hasta 50 palabras o nombres de dominio (**Keyword/Domain Name)** en la tabla y permitir que hasta 10 direcciones MAC de la LAN estén exentas de este filtro.

#### Schedule Rule

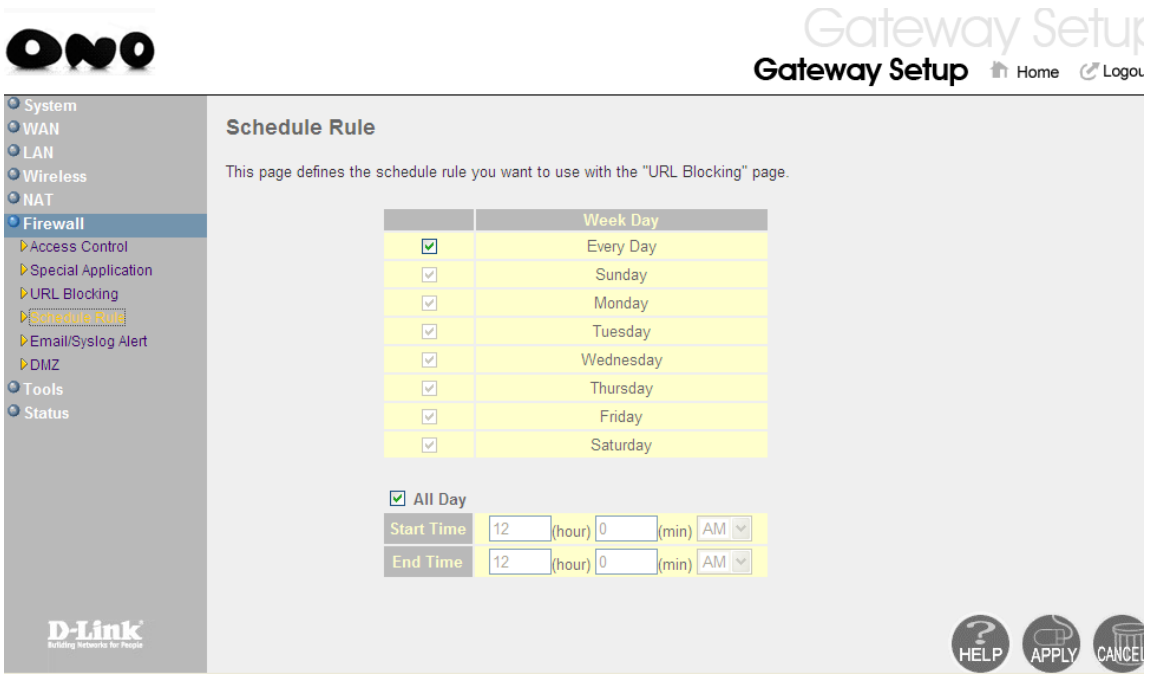

Figure 21. Regla de programación

Puede establecer un tiempo de programación para la tabla de bloqueo URL a fin de que ésta sea efectiva en determinados días o a determinadas horas del día. Por defecto, la regla de programación está deshabilitada, y, para habilitarla, debe seleccionarse la casilla de verificación.

#### Email/Syslog Alert

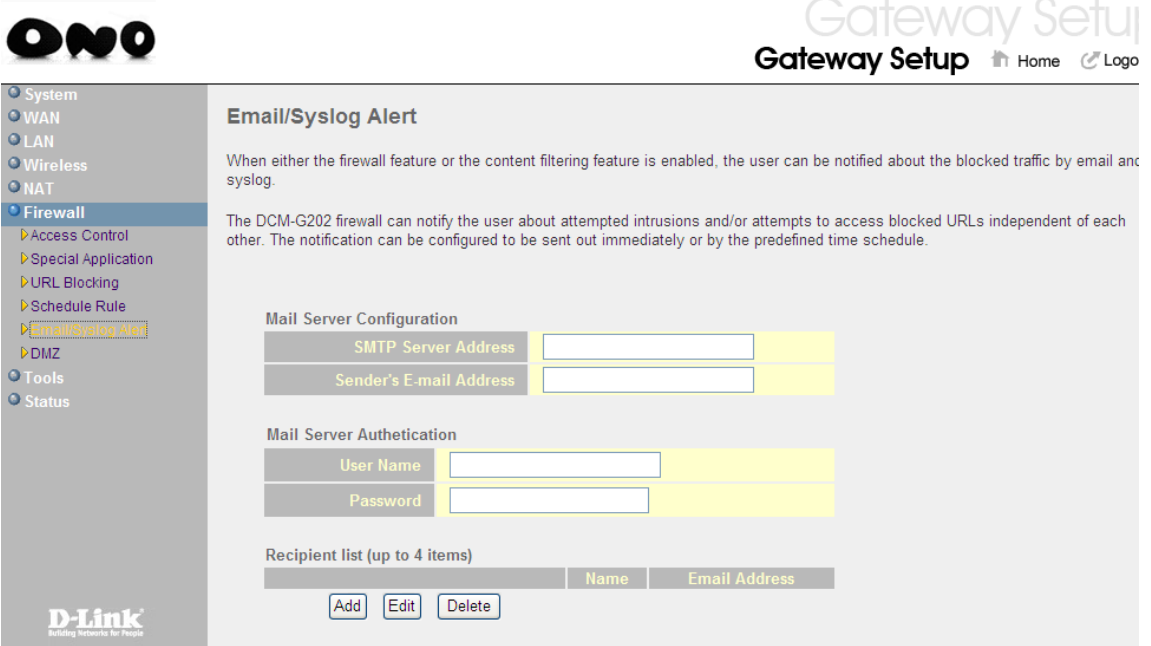

Figure 22. Avisos en el registro del sistema y por correo electrónico

La característica **Email Alert** envía mensajes de aviso a cuatro direcciones de correo electrónico para comunicar a los usuarios que se ha producido un acceso ilegal. Contacte con su proveedor de servicios internet o con el operador de cable para que le indiquen la información necesaria sobre el servidor SMTP.

El firewall del gateway inspecciona los paquetes en el nivel de la aplicación y mantiene la información de la sesión TCP y UDP, incluidos los tiempos de inactividad y el número de sesiones activas. Permite detectar y prevenir cierto tipo de ataques en la red, como los de denegación de servicio (DoS). Los ataques DoS van dirigidos a dispositivos y redes con conexión a internet. Su objetivo no es robar información, sino deshabilitar un dispositivo o una red para que los usuarios no puedan tener acceso a los recursos de red.

Al utilizar la información y los datos de tiempo de inactividad/umbral antes mencionados, el gateway evita los ataques DoS siguientes: Ping of Death (Ping flood), SYN flood, IP fragment (Teardrop Attack), Bruteforce, Land Attack, IP Spoofing, IP with zero length, TCP null scan (Port Scan Attack), UDP port loopback y Snork Attack.

Además, usted puede definir avisos por correo electrónico o configurar el servidor para que envíe registros del sistema cuando se detecta una intrusión en la red. El servidor de registro del sistema también guarda información sobre los intentos de acceder a sitios bloqueados para un uso futuro.

#### DMZ (Demilitarized Zone)

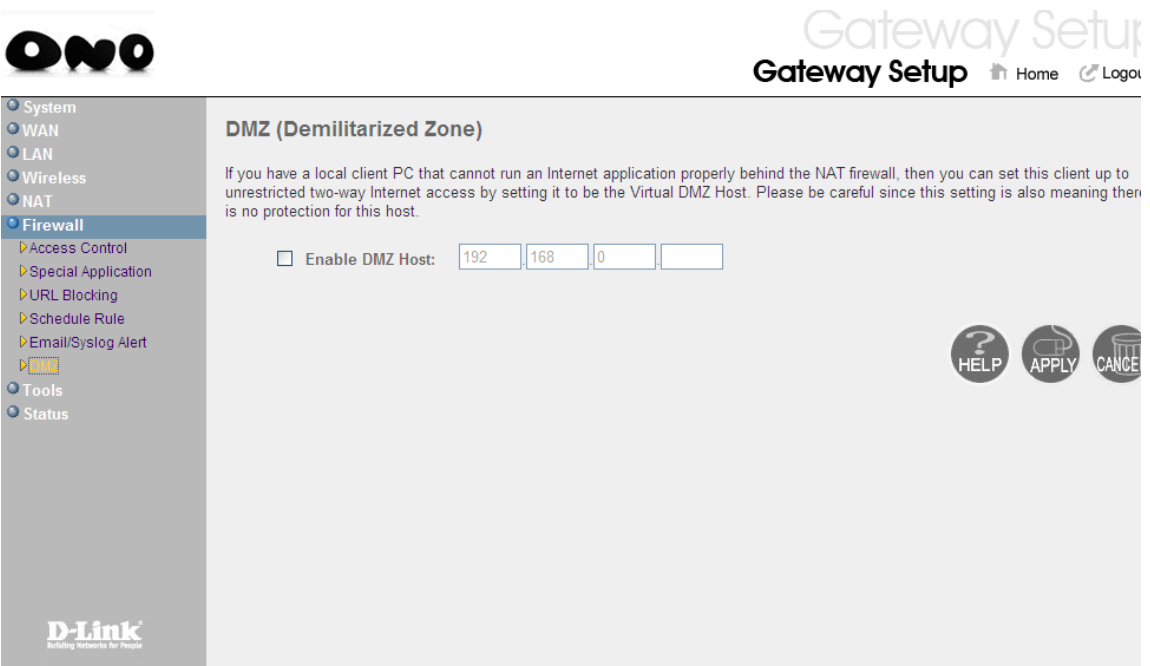

Figure 23. Zona desmilitarizada

Si usted tiene un PC cliente que no puede ejecutar una aplicación internet correctamente detrás del firewall NAT, puede configurar dicho cliente de forma que su acceso a internet esté sin restricciones en las dos direcciones; para ello debe definirlo como host DMZ virtual. Seleccione **Enable DMZ Host** e introduzca la dirección IP del host DMZ.

**Nota:** Al añadir un cliente en la DMZ (zona desmilitarizada), puede exponer su red local a distintos riesgos de seguridad; por ello sólo debe usar esta opción como último recurso.

## <span id="page-35-0"></span>**Herramientas**

Use el menú Tools para realizar copias de seguridad de la configuración actual, restaurar una configuración previamente guardada, restaurar los parámetros por defecto y reiniciar el gateway.

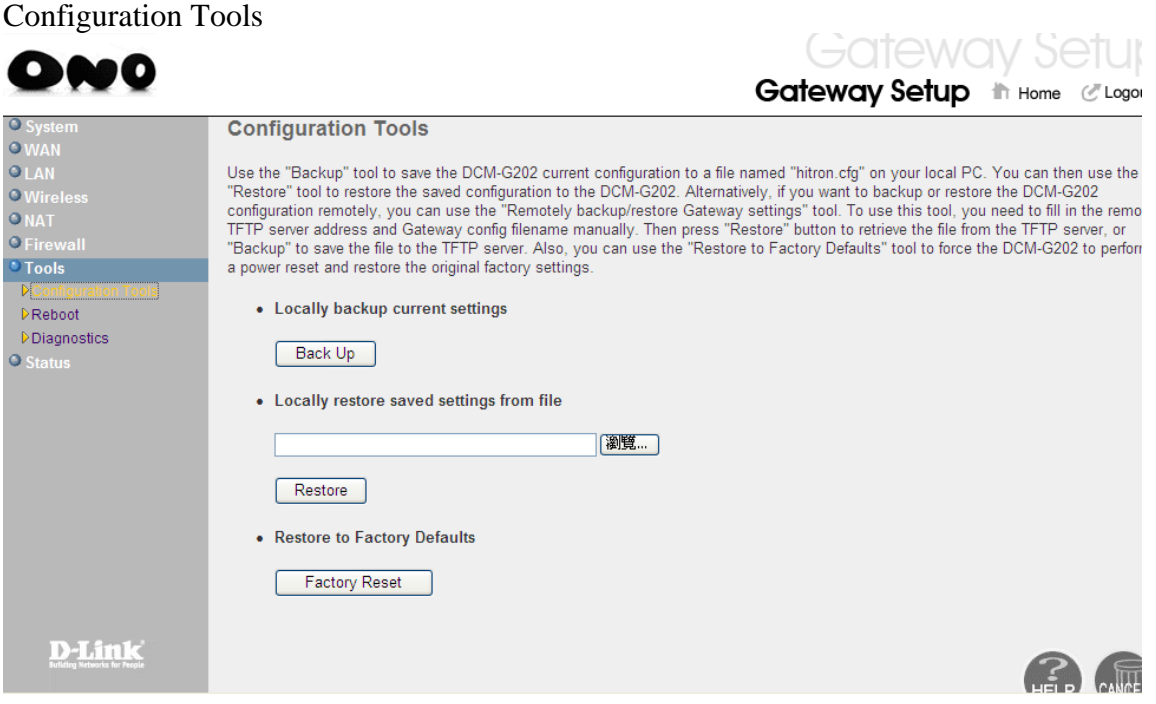

Figure 24. Herramientas de configuración

#### **Backup**

Haga clic en **Backup** para guardar la configuración del gateway en un archivo; después, elija dónde guardarlo.

#### **Restore**

Haga clic en **Restore** después de haber introducido la ubicación y el nombre del archivo de configuración guardado para restaurar los parámetros de la configuración.

#### **Factory Reset**

Haga clic en **Factory Reset** para restaurar todos los parámetros de configuración con los valores por defecto.

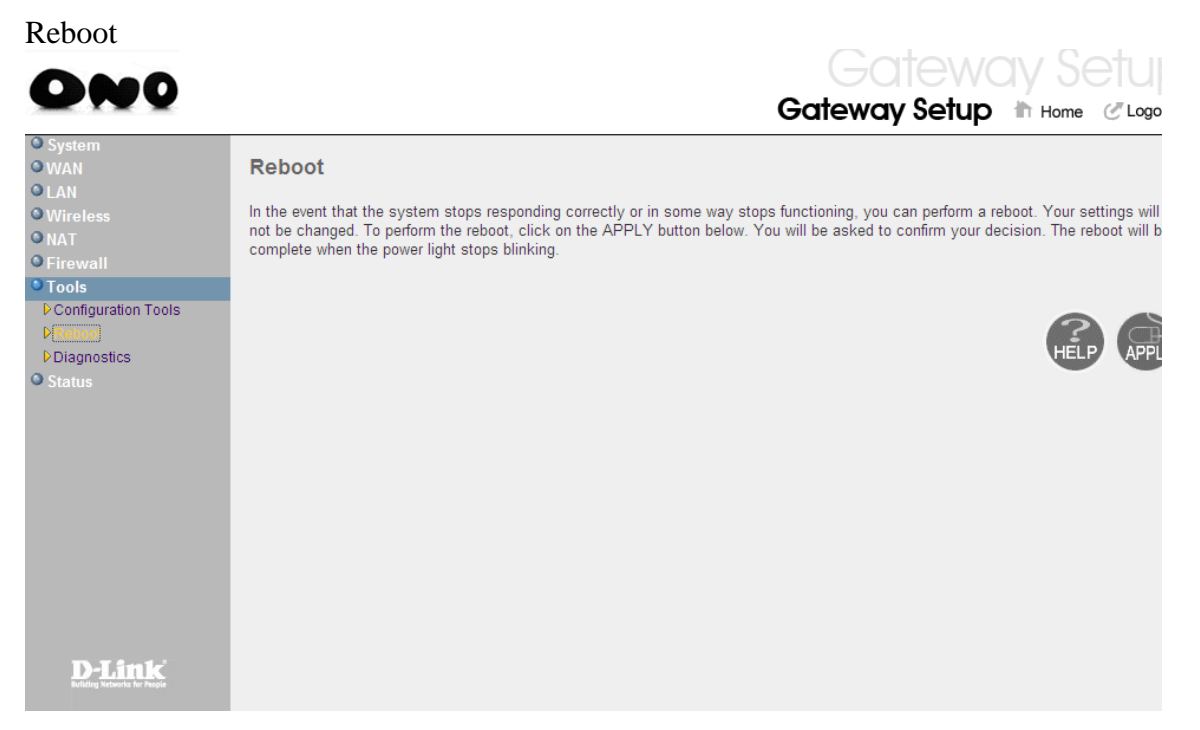

Figure 25. Reiniciar

Haga clic en **Apply** para reiniciar el DCM-G202. Cuando el LED de alimentación (**Power**) deje de parpadear, el gateway se habrá reiniciado.

**Nota:** Al pulsar el botón Reset, el gateway se reinicia, del mismo modo que si usa la característica **Reboot**. Al pulsar el botón durante 5 segundos, todos los indicadores LED del gateway se iluminan y se restauran los parámetros por defecto.

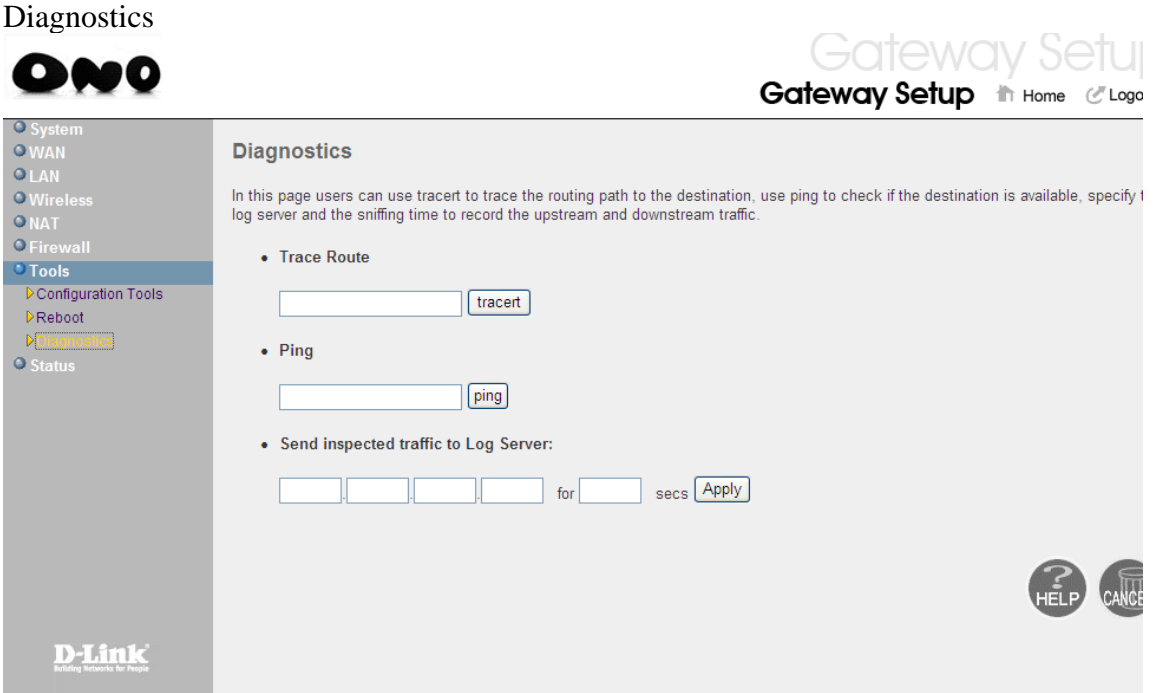

Figure 26. Diagnósticos

En estas páginas puede seguir la ruta hasta el destino (**Trace**), realizar un ping (**Ping**) para comprobar si el destino está disponible, y especificar el servidor de registro (**Log Server**) y el tiempo para registrar el tráfico de subida y el de bajada.

### <span id="page-38-0"></span>**Status**

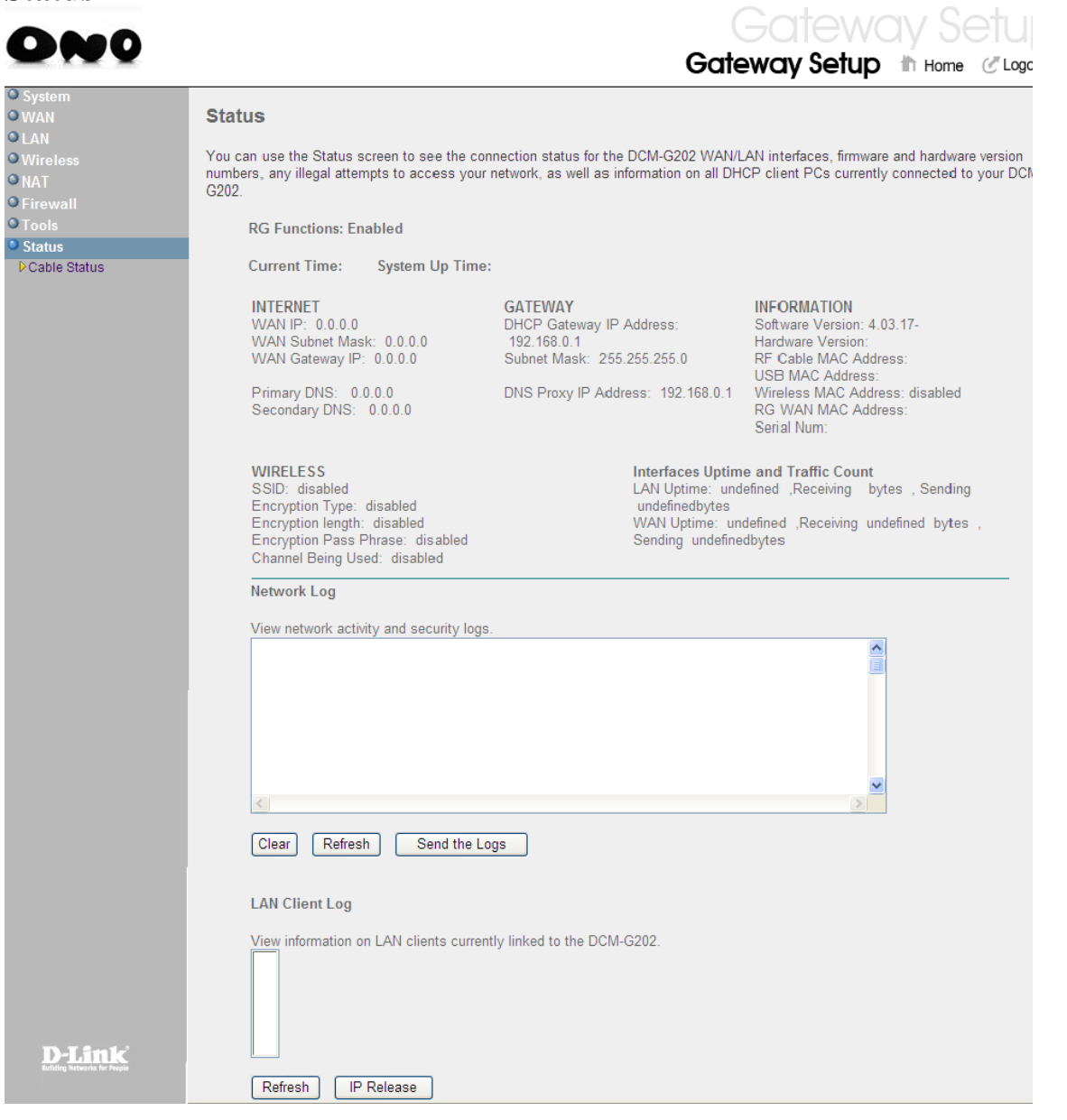

Figure 27. Estado

Esta pantalla muestra el estado de la conexión WAN/LAN, las versiones de firmware y de hardware, los intentos ilegales de acceder a su red, así como información sobre los clientes DHCP que están conectados a su red.

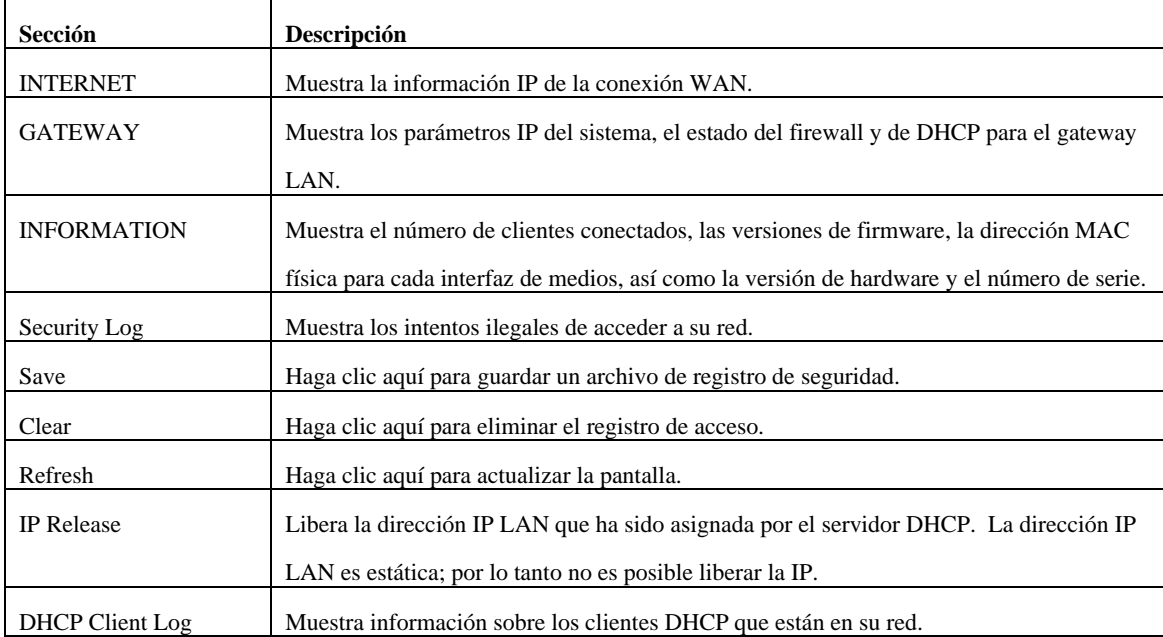

Estos son elementos que pueden verse en esta pantalla:

# <span id="page-40-0"></span>**APÉNDICE A. SOLUCIÓN DE PROBLEMAS**

En este capítulo se ofrecen soluciones a los problemas más generales que pueden producirse. Los indicadores LED permiten monitorizar fácilmente el gateway e identificar problemas. Si con la comprobación de los LED no puede resolver los problemas de conexión, consulte la siguiente tabla.

![](_page_40_Picture_124.jpeg)

![](_page_40_Picture_125.jpeg)

![](_page_41_Picture_98.jpeg)

![](_page_41_Picture_99.jpeg)

#### <span id="page-42-0"></span>**Estándares**

- IEEE 802.3 10BaseT Ethernet  $\bullet$
- $\bullet$ IEEE 802.3u 100BaseTX FastEthernet

#### **Interfaz WAN**

Conector RF F-type

#### **Interfaces LAN**

- 10BASE-T/100BASE-TX  $\bullet$
- $\bullet$ 4 puertos RJ-45
- Tasa de transferencias de datos LAN de hasta 10/20Mbps (10BaseT half/full duplex) o  $\bullet$
- 100/200Mbps (100BaseTX with half/full duplex)

#### **Gestión**

- Gestión basada en web.  $\bullet$
- Servidor y cliente  $\bullet$

#### **Características avanzadas**

- $\bullet$ Configuración de dirección IP dinámica: DHCP, DNS
- Firewall: privilegios de cliente, prevención de ataques de hackers, registros
- Servidor virtual por NAT y NAPT
- Red privada virtual: PPTP, L2TP, paso por IPSec  $\bullet$
- Detección de intrusos, avisos por correo electrónico, control parental  $\bullet$

#### **Panel indicador**

LAN (enlace, actividad), WAN (enlace, actividad), alimentación

#### **Dimensiones**

130 mm x 85 mm x 32 mm

#### **Peso**

370 g

**Corriente de entrada** 12 V 1 A

#### **Corriente máxima**

0,04 A RMS max.@110 V/240 V

#### **Consumo eléctrico**

7 W máx. @ 100-240 V AC

#### **Estándares internet**

RFC 826 ARP, RFC 791 IP, RFC 792 ICMP, RFC 768 UDP, RFC 793 TCP, RFC 854-859 TELNET, RFC 1321 MD5, RFC 1497 BOOTP Extension, RFC 1570 PPP LCP Extension, RFC 1631 NAT, RFC1661 PPP, RFC 1700 Assigned Numbers, RFC 1866 HTML, RFC 1945 HTTP, RFC 1994 CHAP, RFC 2131 DHCP, RFC 2637 PPTP

#### **Temperatura**

- Funcionamiento: de 0 a 40 °C  $\bullet$
- Almacenamiento: de –40 a 70 °C  $\bullet$

#### **Humedad**

De 5 % a 95 % (sin condensación)

#### **Conformidades**

CE Mark

#### Emisiones

- FCC Class B  $\bullet$
- VCCI Class B  $\bullet$
- Industry Canada Class B
- EN55022 (CISPR 22) Class B  $\bullet$
- C-Tick AS/NZS 3548 (1995) Class B  $\bullet$

#### Inmunidad

- $\bullet$  EN 61000-3-2/3
- EN 61000-4-2/3/4/5/6/8/11  $\bullet$

#### **Seguridad**

- CSA/NRTL (UL1950, CSA 22.2.950)
- GS (EN60950)  $\bullet$
- $\bullet$ CB (IEC60950)

#### **Garantía**

Limitada de por vida